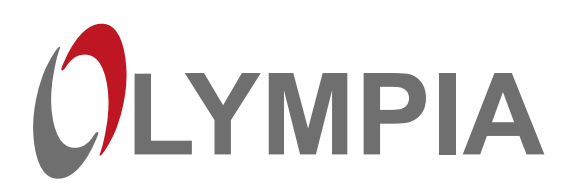

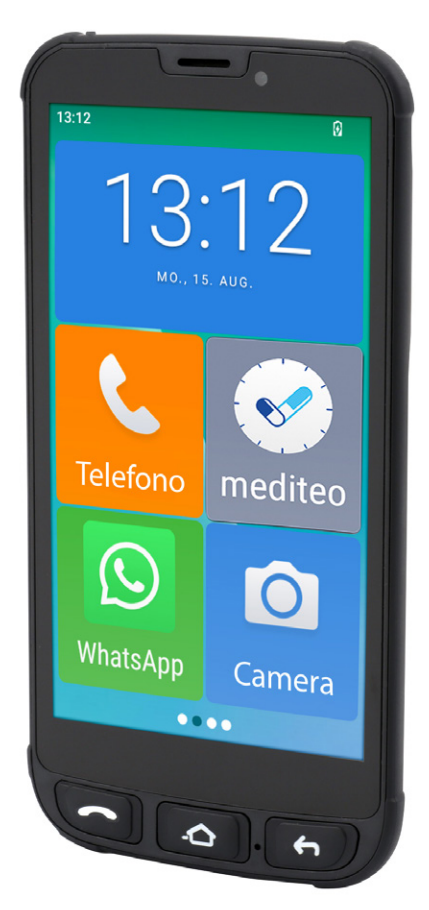

# NEO MINI

**ID** Smartphone per anziani Istruzioni d'uso

V 1.15.2 10/2023 ID: 2289

# **Contenuto**

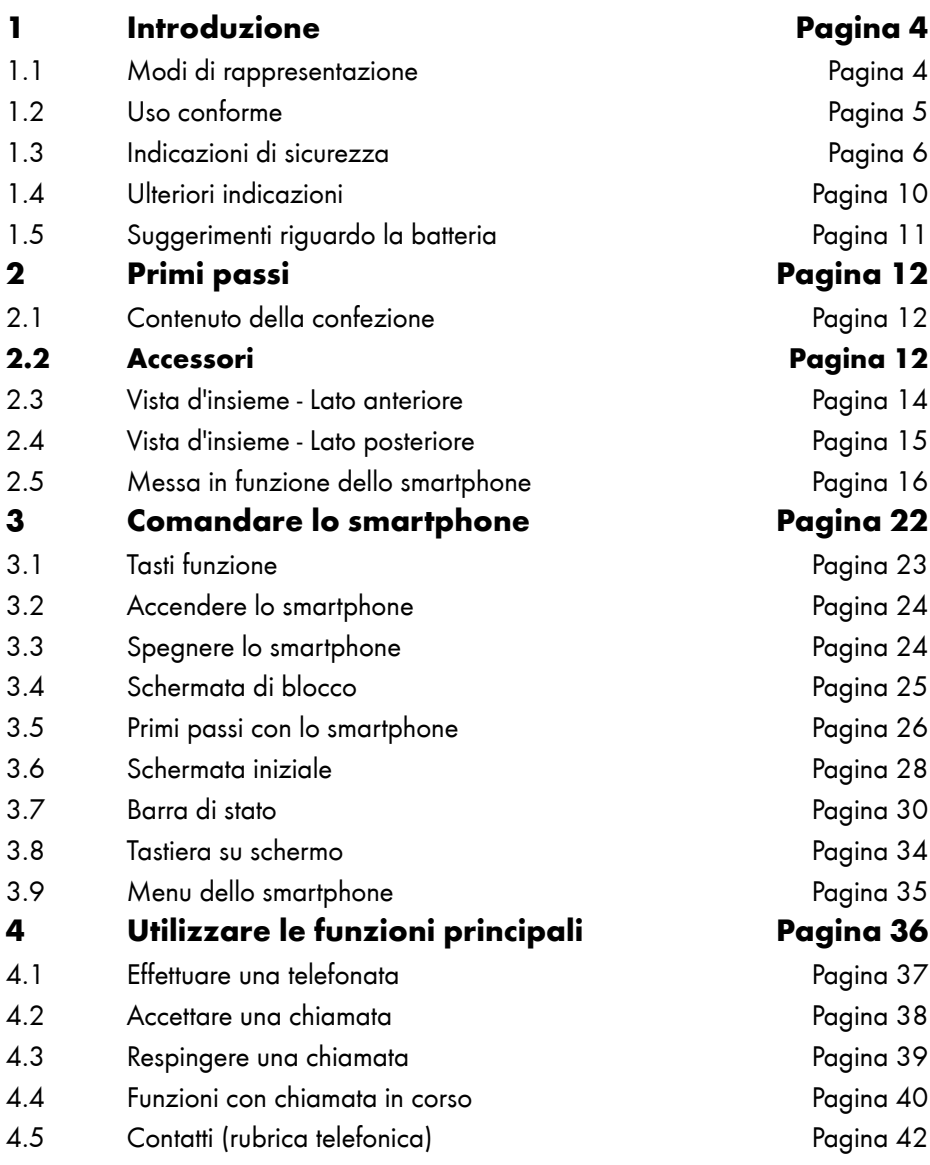

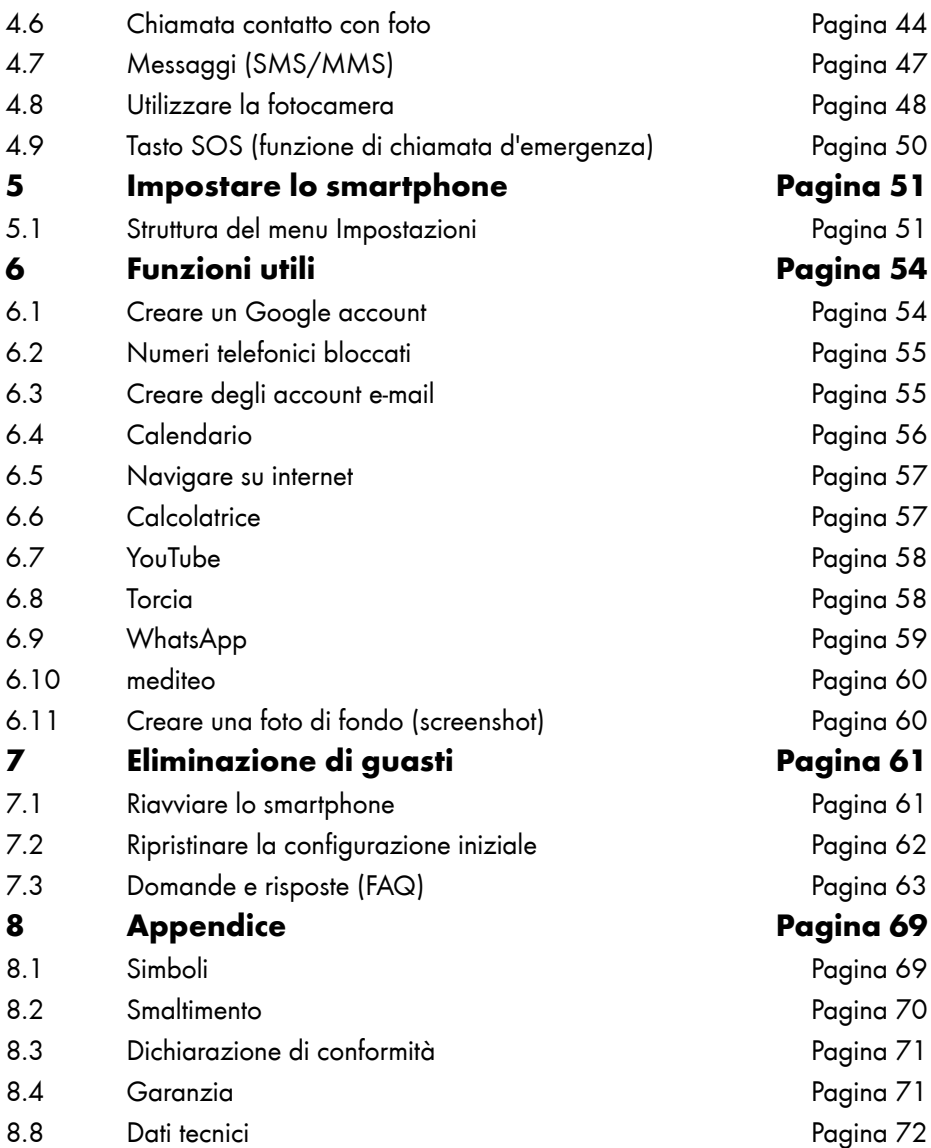

# **Introduzione**

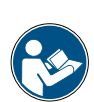

Le istruzioni d'uso sono parte integrante del dispositivo. Queste contengono indicazioni importanti relative alla sicurezza, l'uso e lo smaltimento. Prima di utilizzare il dispositivo, vi consigliamo di leggere tutte le indicazioni riguardo l'uso e la sicurezza. Utilizzare il prodotto solo come descritto e solo per i campi d'impiego indicati. In caso di cessione del dispositivo a terzi, consegnare altresì tutta la relativa documentazione.

### 1.1 Modi di rappresentazione

Nelle istruzioni d'uso ricorrono le seguenti convenzioni grafiche:

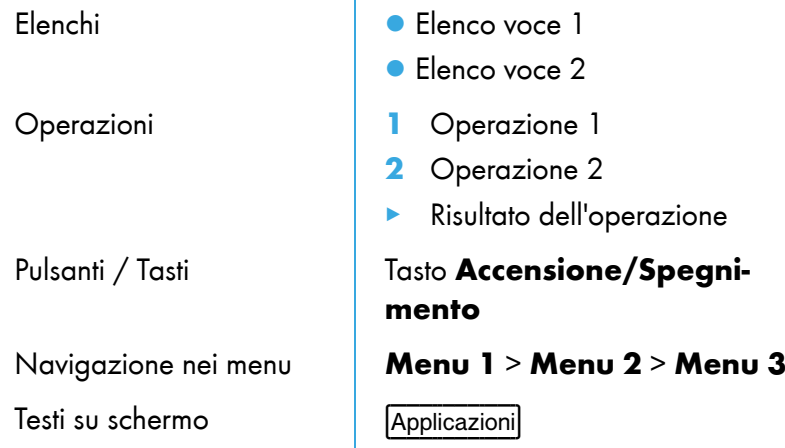

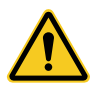

Questo simbolo e simboli simili segnalano situazioni con un possibile rischio di lesioni o danni al proprio smartphone.

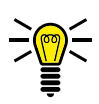

I testi contrassegnati con questo simbolo forniscono indicazioni o consigli utili sull'utilizzo del proprio smartphone.

### 1.1.1 Testi su schermo

Nelle presenti istruzioni d'uso le funzioni importanti vengono delucidate con l'ausilio di testi, illustrazioni ed esempi.

In numerose sezioni delle presenti istruzioni d'uso sono altresì riportati i testi visualizzati su schermo.

I testi di display corrispondono ai testi visualizzati sul display del proprio smartphone.

Nei seguenti passaggi ricorrono alcuni testi incorniciati. Queste cornici simbolizzano testi visualizzati sul display del pro-

prio smartphone.

In presenza di più testi di display visualizzati uno dopo l'altro, premendo i singoli pulsanti (ad es. Applicazioni), quindi  $\overline{$ Contatti|) è possibile navigare nei vari testi di display.

### 1.2 Uso conforme

Lo smartphone NEO MINI - qui di seguito lo smartphone - è preposto all'uso in una rete di telefonia mobile.

Lo smartphone è preposto esclusivamente ad uso privato.

Qualsiasi altro impiego è considerato improprio. Non sono ammesse modifiche o trasformazioni non autorizzate che comportano la perdita della garanzia. Non aprire per nessun motivo lo smartphone autonomamente e non svolgere riparazioni di propria iniziativa.

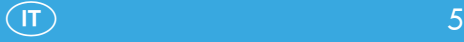

# 1.3 Indicazioni di sicurezza

Durante l'uso dello smartphone, evitare lesioni fisiche e osservare le seguenti indicazioni di sicurezza:

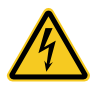

AVVERTENZA! Pericolo di scosse elettriche!

- Non aprire o riparare mai autonomamente lo smartphone o suoi componenti.
- Non sfiorare mai i contatti a nudo con oggetti metallici.
- Non collegare o scollegare mai l'alimentatore di rete con mani bagnate.

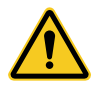

AVVERTENZA! Pericolo di soffocamento! Tenere lontano dalla portata dei bambini!

- Tenere lontano le pellicole protettive e d'imballaggio come pure le batterie dalla portata dei bambini.
- Conservare lo smartphone e gli accessori lontano dalla portata dei bambini. I bambini piccoli potrebbero ingerire componenti minuti o batterie.
- In caso si sospetti l'ingestione di una batteria, consultare immediatamente un medico.

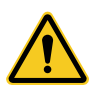

- AVVERTENZA! Pericolo di soffocamento dovuto a pile/batterie.
- Tenere lontano le pile/batterie dalla portata dei bambini.
- In caso di ingestione, consultare immediatamente un medico.

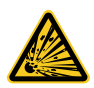

ATTENZIONE! Quando si maneggiano le pile/batterie si possono presentare diversi pericoli.

- Non tentare mai di ricaricare batterie non ricaricabili, non cortocircuitare le pile/batterie e/o non aprire le pile/batterie. Pericolo di surriscaldamento, incendio o esplosione.
- Un uso improprio di pile/batterie può provocare danni alla salute e all'ambiente. Le pile/batterie possono contenere metalli pesanti nocivi e dannosi per l'ambiente (Cd = cadmio, Hg = mercurio, Pb = piombo). Pertanto, lo smaltimento e il riciclaggio separati delle batterie esauste sono essenziali per preservare l'ambiente e la salute.
- I terminali non devono essere cortocircuitati.
- Non gettare le pile/batterie nel fuoco o in acqua.
- Non sottoporre le pile/batterie a sollecitazioni meccaniche.
- La fuoriuscita di liquido dalle pile/batterie può causare danni al dispositivo. In caso di perdite di acido dalle pile/batterie, rimuoverle immediatamente dal dispositivo in modo da evitare danni. Prestare particolare attenzione maneggiando pile/batterie danneggiate o che perdono liquido e indossare dei guanti di protezione.
- Evitare il contatto con pelle, occhi e mucose. In caso di contatto con l'acido fuoriuscito dalle batterie, sciacquare la parte interessata con abbondante acqua pulita e consultare immediatamente un medico. Evitare condizioni e temperature estreme con un possibile effetto sulle pile/batterie, ad es. non poggiandole su termosifoni o non esponendole ai raggi solari diretti.
- Utilizzare esclusivamente pile/batterie dello stesso tipo.
- Non è consentito utilizzare insieme pile/batterie di tipo differente o mischiare fra loro pile/batterie nuove e usate.
- Inserire le pile/batterie osservando la corretta polarità.
- Disinserire il dispositivo ed estrarre le pile/batterie se non si utilizza il dispositivo per un periodo prolungato.
- Rimuovere le pile/batterie dal dispositivo e smaltirle in modo sicuro.
- Prima di smaltire il dispositivo è necessario rimuovere le pile/ batterie.
- Per legge sussiste l'obbligo di consegnare pile/batterie presso il vostro rivenditore o presso centri di riciclo utilizzando gli appositi contenitori di raccolta e provvedendo in tal modo al corretto smaltimento.

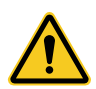

ATTENZIONE! Ridurre le sollecitazioni dovute alle onde radio.

● Utilizzare durante la conduzione di lunghe conversazioni un auricolare idoneo. Non conservare lo smartphone vicino alla testa.

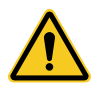

ATTENZIONE! Pericolo di lesioni alla retina.

● Il LED della torcia è molto luminoso e può danneggiare gli occhi dell'utilizzatore. Non puntare gli occhi direttamente sul LED della torcia inserita.

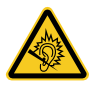

ATTENZIONE! Il segnale di chiamata è riprodotto dall'altoparlante.

● Accettare sempre la chiamata prima di avvicinare lo smartphone all'orecchio. In questo modo si evitano eventuali danni all'udito.

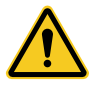

IMPORTANTE! Non utilizzare lo smartphone in zone in cui se ne vieta l'uso! Zone soggette al divieto d'uso sono ad es. ospedali, stazioni di servizio, aerei e simili.

● Seguire le indicazioni previste sul luogo!

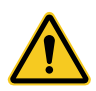

IMPORTANTE! Non affidarsi unicamente al funzionamento dello smartphone per assicurare possibili interventi d'emergenza! Per motivi tecnici non sempre è possibile garantire un corretto collegamento in qualsiasi circostanza e situazione.

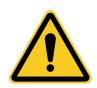

IMPORTANTE! Proteggere il dispositivo da umidità, polvere, liquidi, sostanze chimiche, calore e raggi solari diretti. Lo smartphone è solo limitatamente a tenuta d'acqua, pertanto mantenerlo asciutto.

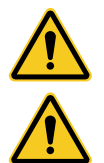

IMPORTANTE! Utilizzare esclusivamente accessori e dotazioni originali. Collegare solo gli accessori consigliati dal produttore.

IMPORTANTE! La conduzione di telefonate durante un viaggio in macchina è consentita solo dietro osservanza delle norme e disposizioni valide nel rispettivo paese di impiego.

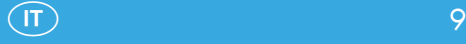

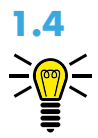

### 1.4 Ulteriori indicazioni

Durante l'uso dello smartphone, osservare le seguenti indicazioni:

- Quanto descritto nelle presenti istruzioni d'uso si riferisce sempre alla configurazione iniziale dello smartphone.
- Le app (applicazioni) preinstallate sullo smartphone si aggiornano automaticamente. Gli aggiornamenti possono eventualmente far sì che le app non funzionino più correttamente. In tal caso si prega di contattare direttamente il servizio di assistenza (vedi la sezione [8.4 Garanzia a pagina 71](#page--1-1)).
- Modifiche manuali alle app (applicazioni) preinstallate sullo smartphone o al sistema operativo Android™ possono causare danni al proprio smartphone. Si tenga presente che in tal caso GO Europe GmbH limita o fa decadere la garanzia dello smartphone.
- Volendo estendere le funzioni del proprio smartphone, sarà necessario configurare un Google account. Un Google account offre utili funzioni, come ad es. il back-up automatico dei contatti memorizzati sul dispositivo. In più è possibile installare una serie di app (applicazioni) attraverso Google Play. Per maggiori informazioni sulla creazione di un Google account consultare [a pagina 54.](#page--1-2) Le funzioni di base dello smartphone sono accessibili anche senza Google account.
- L'aggiornamento automatico di app (applicazioni) preinstallate, l'installazione di altre app o il download di foto, file video o audio possono causare eventuali costi aggiuntivi da parte del proprio provider di telefonia mobile. Consultare il proprio provider di telefonia mobile per individuare la tariffa più adatta.

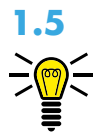

## 1.5 Suggerimenti riguardo la batteria

I seguenti consigli e suggerimenti sostengono l'utilizzatore nell'utilizzo ottimale della batteria del proprio smartphone:

- Utilizzare esclusivamente batterie e alimentatori autorizzati dal costruttore, altrimenti la batteria ricaricabile può subire danni.
- Non cortocircuitare la batteria. Lasciare sempre la batteria nello smartphone per evitare un cortocircuito accidentale dei contatti della batteria.
- Tenere puliti e lontani da sporco i contatti della batteria.
- La batteria può essere caricata e scaricata centinaia di volte, la sua durata utile è comunque limitata. Sostituire la batteria non appena le prestazioni della stessa risultano considerevolmente ridotte.
- Per evitare che l'alimentatore assorbi eccessivamente potenza, scollegare l'alimentatore dalla presa quando non si carica la batteria.
- La batteria raggiunge le massime prestazioni solo dopo alcuni cicli di carica completi.

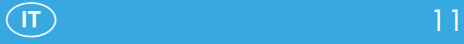

# 2 Primi passi

Le seguenti sezioni informano l'utilizzatore in merito alla messa in funzione dello smartphone.

### 2.1 Contenuto della confezione

Verificare il contenuto della confezione dello smartphone prima di metterlo in funzione. In caso dovesse mancare qualcosa o risultare danneggiato, si prega di rivolgersi al nostro servizio di assistenza.

- Smartphone NEO MINI
- Batteria
- Cavo USB
- Adattatore di rete
- Basetta di carica
- Istruzioni sommarie

### 2.2 Accessori

Utilizzare in combinazione con il proprio smartphone solo accessori originali di GO Europe GmbH.

Opzionalmente è possibile ordinare un headset o una batteria di ricambio.

Consultare allo scopo il nostro servizio di assistenza (vedi la sezione [8.4 Garanzia a pagina 71\)](#page--1-1).

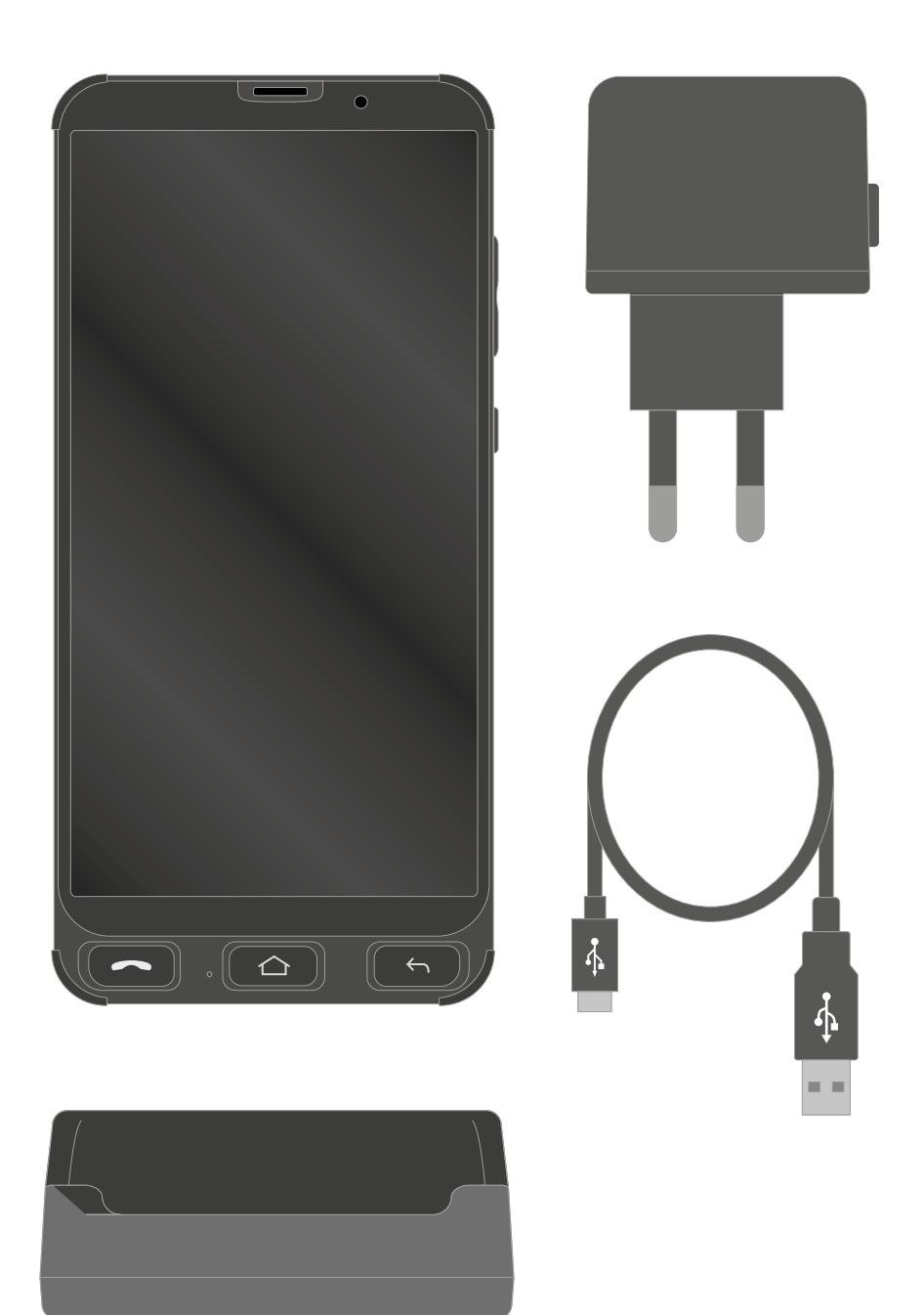

### 2.3 Vista d'insieme - Lato anteriore

La figura visualizza in dettaglio il lato anteriore dello smartphone. Si consiglia di familiarizzare con gli elementi di comando prima di mettere in funzione lo smartphone.

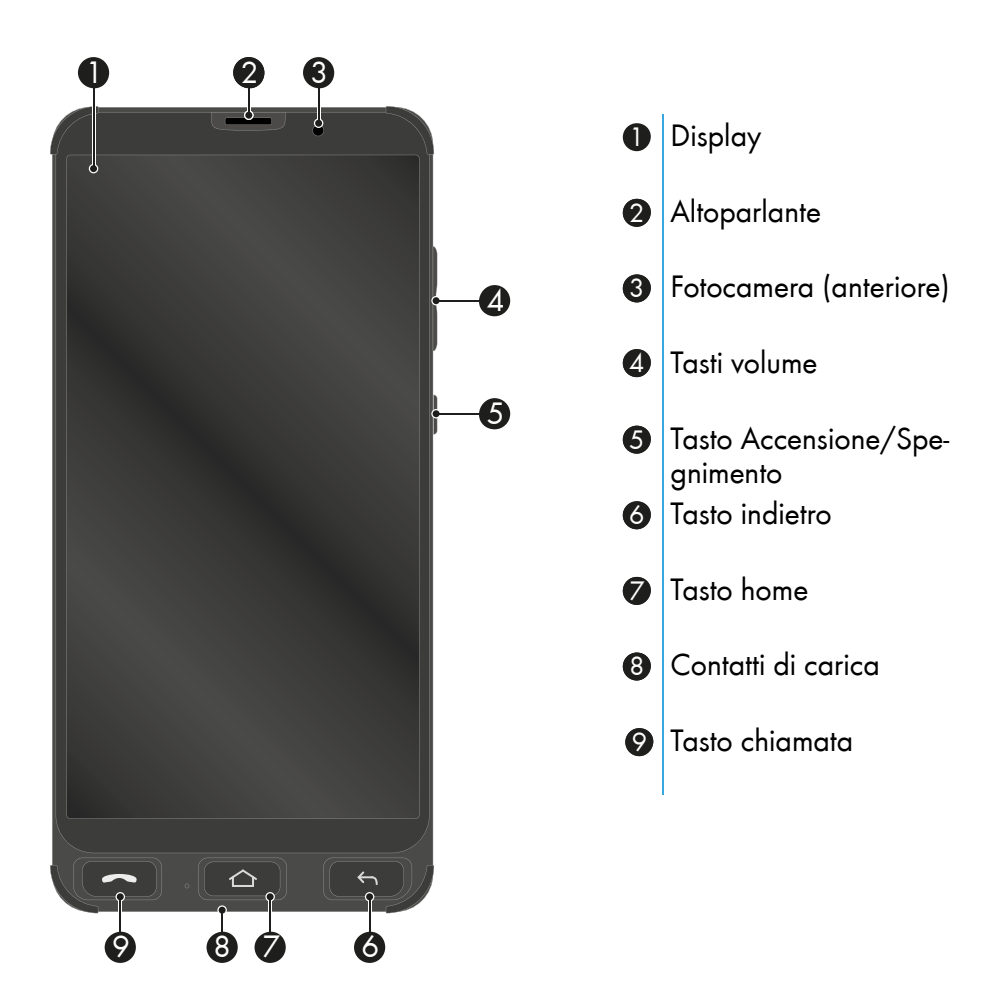

### 2.4 Vista d'insieme - Lato posteriore

La figura visualizza in dettaglio il lato posteriore dello smartphone. Si consiglia di familiarizzare con gli elementi di comando prima di mettere in funzione lo smartphone.

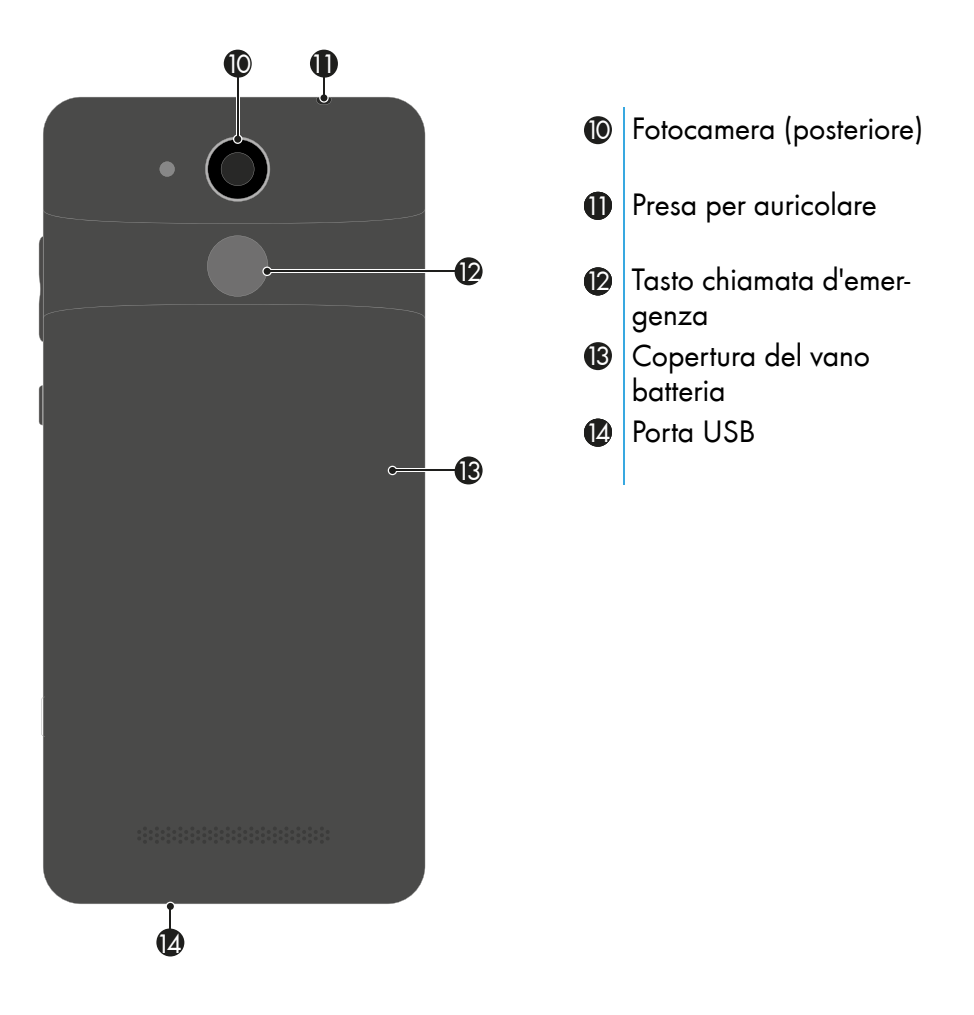

### 2.5 Messa in funzione dello smartphone

La sezione informa su come mettere in funzione il proprio smartphone. Bastano pochi passi e lo smartphone è pronto all'uso.

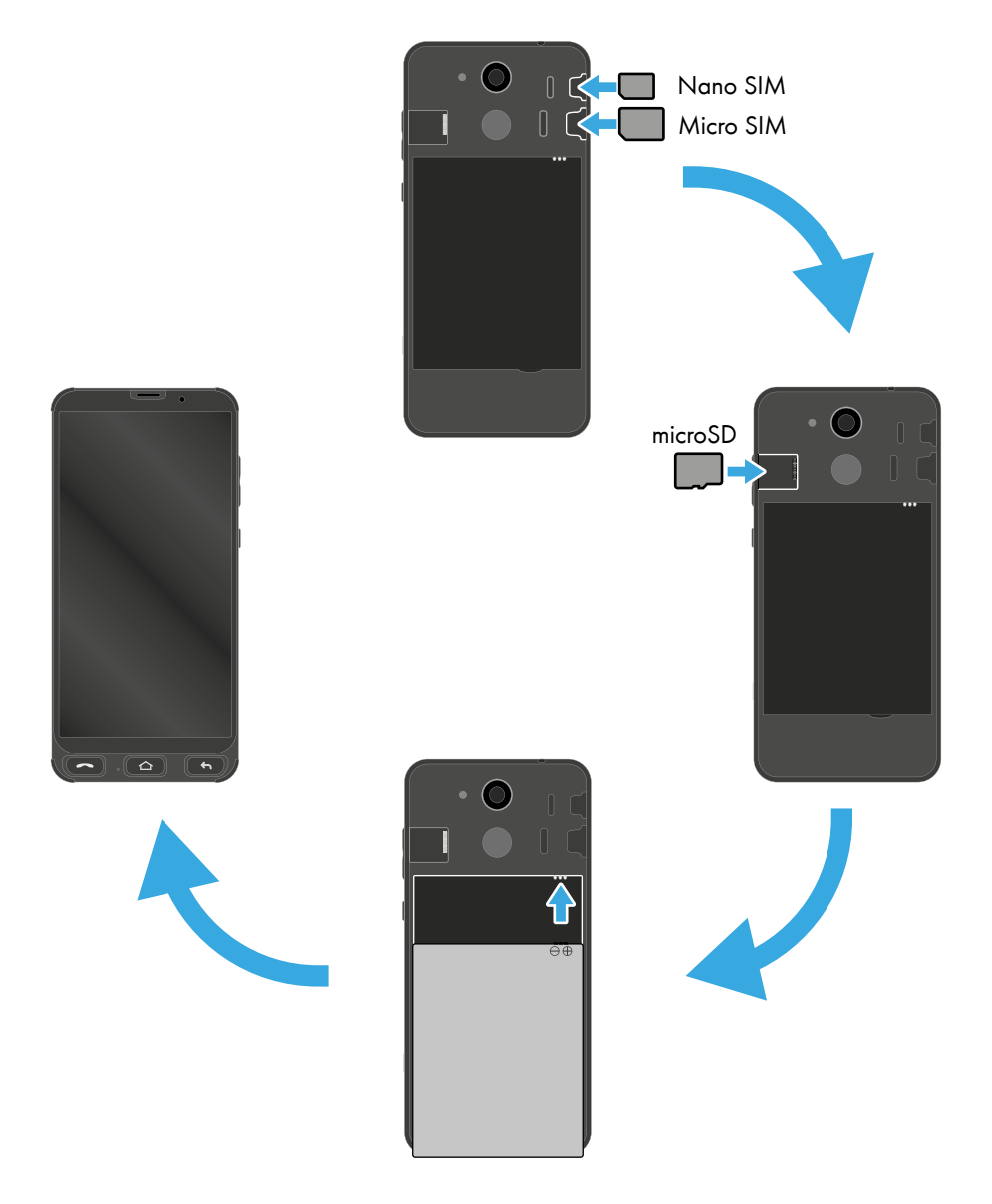

### 2.5.1 Inserire la scheda SIM

Prima di poter utilizzare lo smartphone è necessario inserire la propria scheda SIM (non inclusa nella confezione) nello smartphone. Lo smartphone è dotato di funzione Dual SIM, che consente l'uso in parallelo di due schede SIM.

Lo smartphone supporta schede SIM nei seguenti formati: 1 scheda micro SIM, 1 scheda nano SIM

- 1 Rimuovere il coperchio del vano batteria <sup>13</sup>.
- 2 Inserire la propria scheda SIM nel rispettivo slot. Tenere in particolare conto dell'orientamento della scheda SIM.

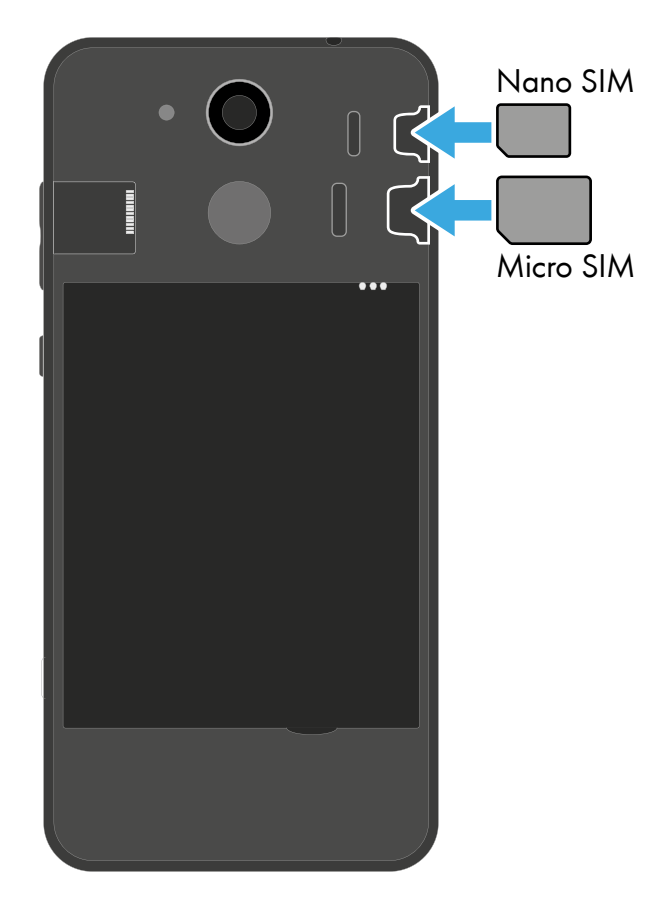

### 2.5.2 Inserire una scheda memoria microSD (opzione)

Per ampliare la memoria del proprio smartphone, è possibile inserire nello smartphone una scheda memoria microSD supplementare (non inclusa nella confezione) con fino a 128 GB di memoria. La scheda memoria microSD è ad esempio necessaria in caso si riprendano molte foto o molti video con la fotocamera.

1 Inserire la scheda memoria microSD nello slot, come raffigurato, con i contatti rivolti in basso. Tenere conto dell'orientamento della scheda memoria microSD.

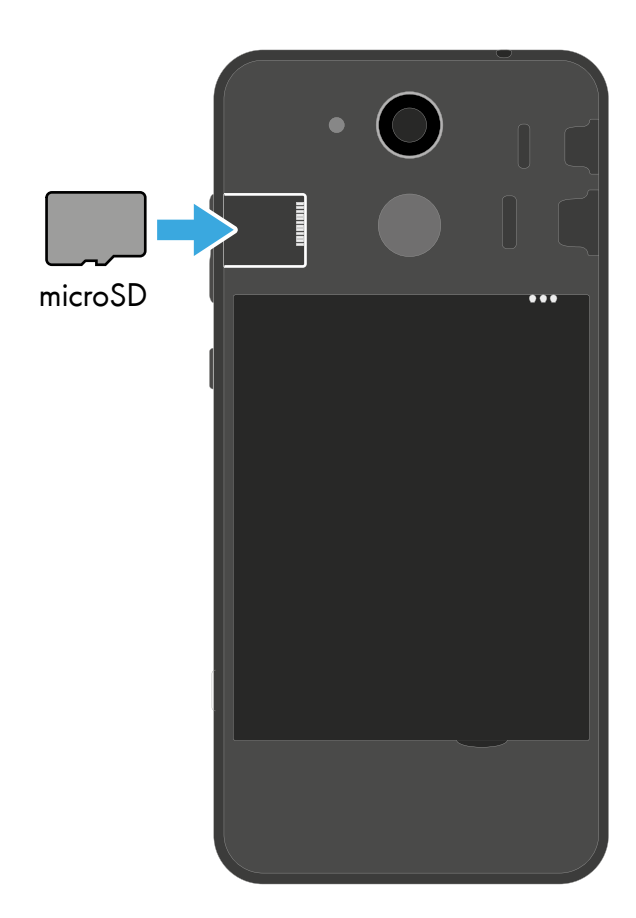

### 2.5.3 Inserire la batteria

Prima di poter utilizzare lo smartphone è necessario inserire nello smartphone la batteria fornita in dotazione.

- 1 Inserire la batteria secondo quanto raffigurato. Tenere conto dell'orientamento della batteria.
- 2 Rimontare il coperchio del vano batteria  $\circledR$ . Il coperchio del vano batteria <sup>13</sup> scatta in posizione in maniera udibile.

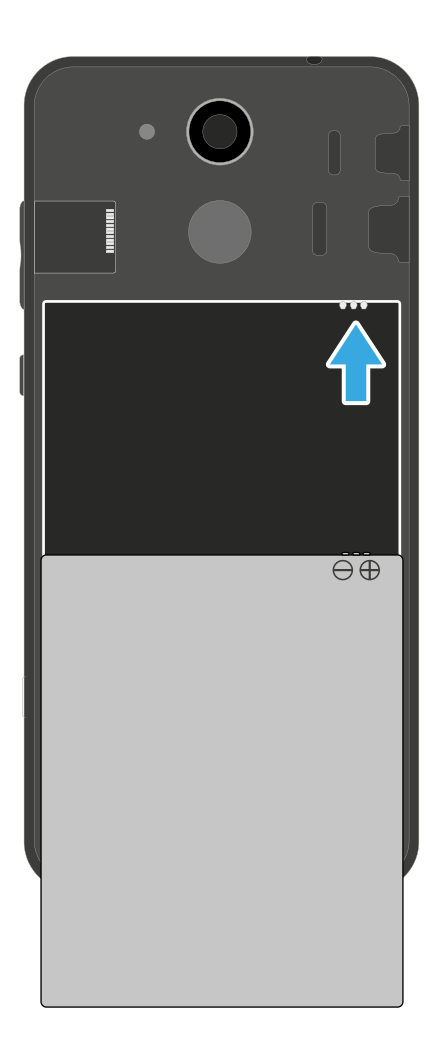

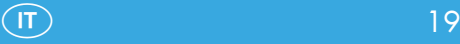

### 2.5.4 Caricare lo smartphone (adattatore di rete)

Per ricaricare lo smartphone, utilizzare il cavo USB e l'alimentatore di rete forniti entrambi in dotazione.

- 1 Collegare il cavo USB all'alimentatore di rete.
- 2 Collegare il cavo USB alla porta USB @ del proprio smartphone.
- 3 Collegare la spina di alimentazione dell'alimentatore di rete ad una presa di corrente installata correttamente.

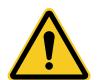

ATTENZIONE! Non rimuovere la batteria mentre lo smartphone è in fase di carica. Un simile intervento potrebbe danneggiare lo smartphone. Rimuovere il connettore dell'alimentatore di rete dal proprio smartphone prima di sostituire o estrarre la batteria.

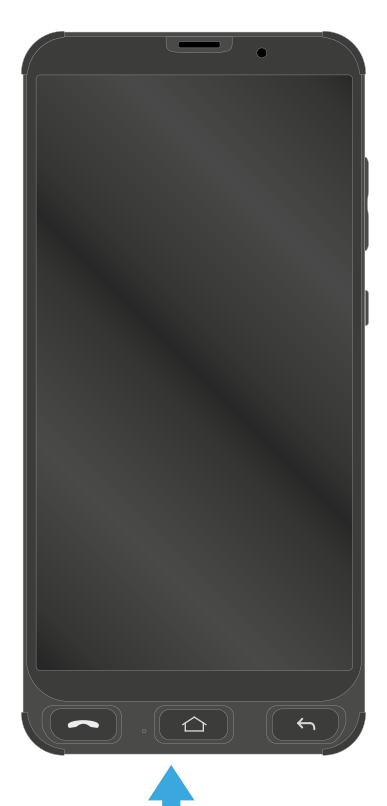

 $\overline{\Psi}$ 

### 2.5.5 Caricare lo smartphone (basetta di carica)

Lo smartphone si lascia caricare mediante la basetta di carica fornita in dotazione.

- 1 Collegare il cavo USB all'alimentatore di rete.
- 2 Collegare il cavo USB alla basetta di carica.
- 3 Collegare la spina di alimentazione dell'alimentatore di rete ad una presa di corrente installata correttamente.

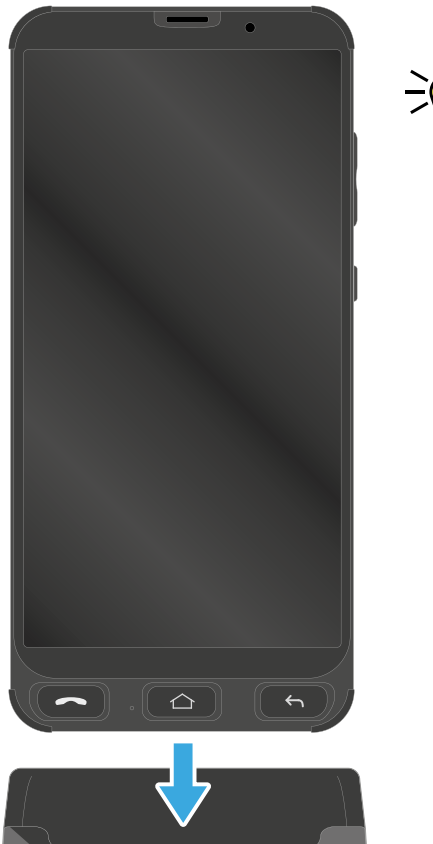

4 Posizionare lo smartphone con i contatti di carica <sup>3</sup> rivolti in basso nella basetta di carica.

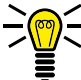

NOTA: Riporre lo smartphone nella basetta di carica senza guaina di protezione, altrimenti i contatti di carica<sup>6</sup> risultano coperti.

# 3 Comandare lo smartphone

Il comando dello smartphone avviene principalmente attraverso il display sensitivo allo sfioramento. Premere e sfiorare con le dita sul display per navigare nei menu ed eseguire azioni. In alternativa è possibile servirsi di un'apposita penna di input. La seguente panoramica riassume i movimenti possibili:

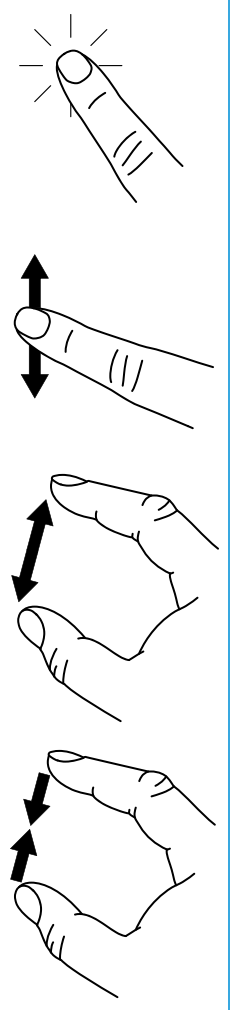

Per selezionare una funzione, premere con il dito il pulsante o l'elemento interessato.

Sfiorare con il dito gli elenchi e le schermate in modo da scorrerli.

Per ingrandire un elemento o una schermata visualizzata, allargare la porzione interessata con due dita. Questa funzione non è disponibile in tutte le applicazioni.

Per rimpicciolire un elemento o una schermata visualizzata, restringere la porzione interessata con due dita. Questa funzione non è disponibile in tutte le applicazioni.

# 3.1 Tasti funzione

La seguente vista d'insieme visualizza i tasti funzione presenti. In più, sul lato posteriore dello smartphone è presente il tasto Chiamata d'emergenza.

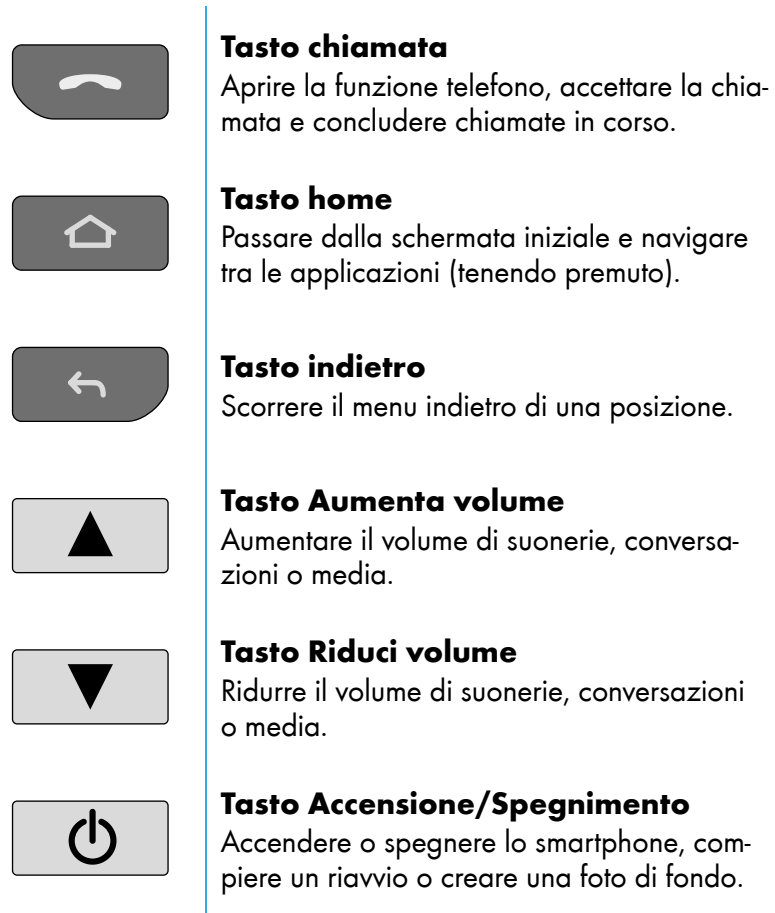

### 3.2 Accendere lo smartphone

- 1 Premere il tasto Accensione/Spegnimento **b** per 3 secondi.
	- ▸ Lo smartphone si accende. Una volta acceso, viene visualizzata la schermata iniziale.

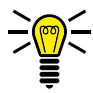

NOTA: Quando si inserisce lo smartphone per la prima volta è necessario eseguire il setup iniziale (vedi la sezione [3.5 Primi](#page--1-3)  [passi con lo smartphone a pagina 26](#page--1-3)).

# 3.3 Spegnere lo smartphone

- 1 Premere il tasto Accensione/Spegnimento **b** per 3 secondi.
- 2 Premere sul pulsante Spegnimento.
	- ▸ Lo smartphone si spegne. Il display si spegne.

### 3.4 Schermata di blocco

La schermata di blocco del proprio smartphone evita l'esecuzione involontaria di funzioni tramite il display. Con schermata di blocco attiva, il display risulta spento mentre lo smartphone continua ad essere raggiungibile. Nella configurazione standard, la schermata di blocco si attiva automaticamente dopo 1 min. senza attività.

### 3.4.1 Bloccare il display

- Premere brevemente il tasto Accensione/Spegnimento  $\Box$ 
	- ▸ Il display si spegne, la schermata di blocco risulta attivata.

### 3.4.2 Sbloccare il display

- **1** Premere brevemente un tasto a piacere.
	- ▸ Compare la schermata di blocco.
- 2 In base al tipo di schermata di blocco selezionata:
	- Tracciare la sequenza definita.
	- Immettere il proprio PIN o la propria password.
	- Scorrere con un dito sul display dal basso verso l'alto.

#### 3.4.3 Configurare la schermata di blocco

- Navigare alla voce [Applicazioni] > [Impostazioni] > [Sicurezza] > Blocco schermo
- 2 Definire la schermata di blocco preferita.

# 3.5 Primi passi con lo smartphone

Dopo aver acceso lo smartphone la prima volta, un assistente di setup guida l'utilizzatore attraverso tutti i passaggi di configurazione necessari del sistema operativo dello smartphone.

- Premere il tasto **Accensione/Spegnimento c** per 3 secondi.
- 2 Immettere il PIN della propria scheda SIM.

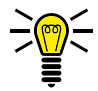

NOTA: Il PIN per la scheda SIM viene fornito dal proprio provider di telefonia mobile insieme alla documentazione del contratto. In caso di domande rivolgersi al proprio provider di telefonia mobile.

- 3 Selezionare nella schermata di benvenuto la lingua desiderata.
- 4 Opzione: premere il pulsante *[Impostazioni per ipovedenti]* se si desidera usufruire degli ausili di comando (ad es. impostazione della dimensione di font e caratteri grafici e della relativa visualizzazione, funzione di lettura ad alta voce).
- 5 Premere il pulsante Inizial.
- 6 Se ci si trova nell'area di copertura di una rete domestica wireless (WiFi), selezionare la rete WiFi desiderata ed effettuare il login. Premere infine sul pulsante Connetti.
	- Lo smartphone scorre la rete per eventuali aggiornamenti. Questa procedura può durare alcuni minuti.
- 7 Opzione: trasmettere app e dati da uno smartphone preesistente allo smartphone nuovo. Seguire le ulteriori istruzioni.
- 8 Opzione: registrarsi al proprio Google account. Seguire le ulteriori istruzioni.
- 9 Selezionare un metodo (sequenza, pin, password) per attivare la schermata di blocco sul proprio smartphone. Definire la sequenza o immettere il pin o la password desiderati. In alternativa, premere il pulsante lignora.
- 10 Opzione: configurare nei passaggi successivi i servizi di Google quali Google Assistant, controllo vocale o Google Pay.
- 11 Seguire le ulteriori istruzioni dell'assistente di configurazione. Se il proprio smartphone è collegato a internet, una volta conclusa la configurazione lo stesso smartphone compie autonomamente un aggiornamento. Questa procedura può durare alcuni minuti.
	- ▸ Una volta conclusa la configurazione, il dispositivo torna alla schermata iniziale.

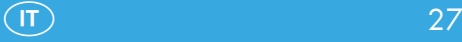

## 3.6 Schermata iniziale

La schermata iniziale visualizza i seguenti elementi:

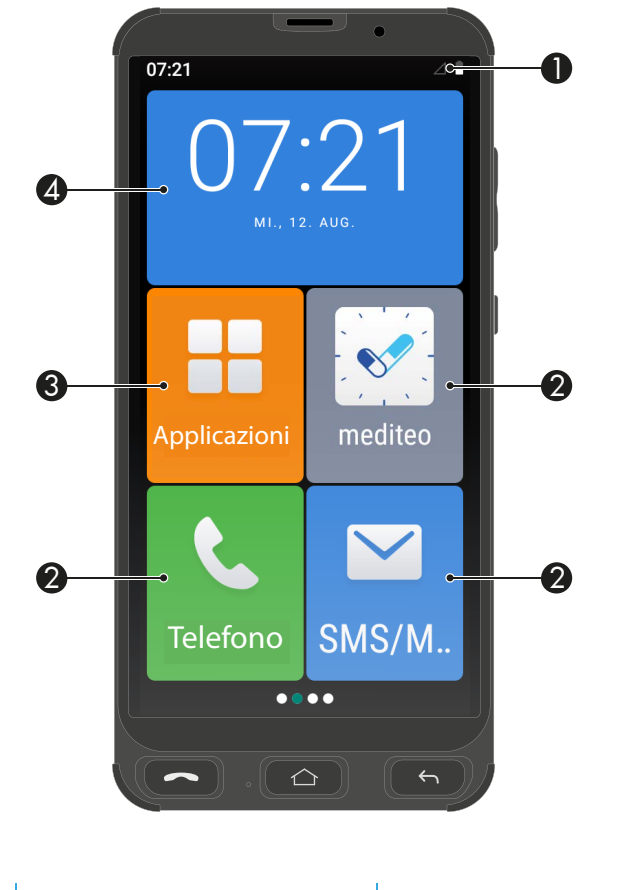

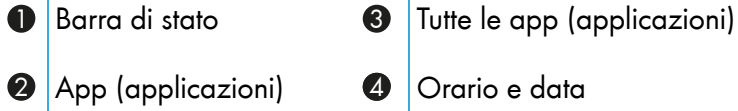

Scorrere con il dito sul display da destra verso sinistra per passare su un'altra parte della schermata iniziale e per ottenere la visualizzazione di altre app (applicazioni).

### 3.6.1 Aggiungere o eliminare app dalla schermata iniziale

Le app (applicazioni) visualizzate sulla schermata iniziale possono essere configurate a piacere.

Selezionare altre app da visualizzare o eliminare applicazioni presenti dalla schermata iniziale.

- Premere il tasto **Home**  $\boxed{\circ}$ 
	- ▸ Compare la schermata iniziale.
- 2 Premere il pulsante Applicazioni.
- 3 Premere il pulsante + accanto all'app.
	- L'applicazione viene aggiunta alla schermata iniziale.
- 4 Premere il pulsante accanto all'app.
	- ▸ L'app viene rimossa dalla schermata iniziale.

### 3.6.2 Spostare app sulla schermata iniziale

L'ordine delle app (applicazioni) visualizzate sulla schermata iniziale può essere configurato a piacere.

- **1** Premere il tasto **Home**  $\boxed{\circ}$ 
	- Compare la schermata iniziale.
- 2 Sfiorare l'app che si desidera spostare e tenerla premuta per ca. 2 secondi.
	- L'app si lascia quindi spostare in un'altra posizione.
- 3 Trascinare l'app alla posizione desiderata.

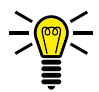

NOTA: Per passare ad un'altra cartella della schermata iniziale, trascinare l'app fino al bordo del display.

- 4 Una volta raggiunta la posizione desiderata, rilasciare l'app.
	- ▸ L'app risulta spostata.

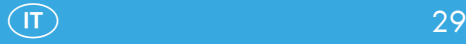

# 3.7 Barra di stato

L'indicatore di stato è integrato nel bordo superiore del display e visualizza i messaggi di stato, inoltre consente un accesso rapido a funzioni predefinite.

La seguente vista d'insieme visualizza i messaggi di stato:

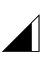

Rete mobile Visualizza la qualità della connettività alla rete di telefonia mobile. Più segmenti = migliore è il collegamento.

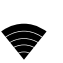

WIFI Visualizza la qualità della connettività con una rete WiFi (rete domestica wireless). Più segmenti = migliore è il collegamento.

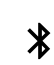

- **Bluetooth** Visualizza se Bluetooth è attivato e se risulta collegato un dispositivo.
- Modalità volo/offline Indica che tutte le funzioni  $\bigstar$ di comunicazione (rete mobile, WiFi, Bluetooth) sono disattivate.
	- Richiede impostazione Indica che è necessario compiere determinate impostazioni sul proprio smartphone.
	- GPS Consente la determinazione della propria posizione e visualizza il collegamento con un sistema di navigazione satellitare globale. Importante per applicazioni di navigazione.

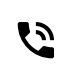

 $\Delta$ 

 $\odot$ 

Chiamata in corso Indica la presenza di una chiamata in corso.

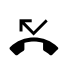

 $\mathbf{t}$ 

ဂ

Chiamata persa Indica uno o più numeri telefonici persi.

Inoltro di chiamata

Indica che l'inoltro di chiamata è attivato.

- Auricolare (con microfono) Indica il collegamento di un auricolare (headset).
- Cuffia (senza microfono) ப Indica il collegamento di una cuffia.

Trasmissione dati (download/upload) Indica una trasmissione dati attiva eseguita attraverso la rete di telefonia mobile o la rete WiFi. Messaggio di errore/Segnalazione Indica il subentro di un problema. La segnalazione contiene ulteriori informazioni relative alla causa del problema. Indicazione stato di carica Indica lo stato di carica attuale della batteria. Niente scheda SIM Indica la mancanza o il manca-N to rilevamento della scheda SIM. Disponibile aggiornamento firmware Indica la presenza di un aggiornamento del firmware del sistema operativo Android.

### Sveglia/Timer attiva/o

 $\stackrel{\blacktriangle}{\blacktriangledown}$ 

Α

Ĥ

口

ര

 $\blacksquare$ 

目

R

יי⊡י

万

Indica che la sveglia è attiva/il timer è attivo.

E-mail non letta Indica la presenza di una o più e-mail (Google Mail) non lette.

Messaggio non letto Indica la presenza di uno o più messaggi (SMS, MMS) non letti.

Roaming Indica che lo smartphone è collegato ad un'altra rete di telefonia mobile. Questo è il caso quando ci si trova all'estero.

Vibrazione Indica che, in caso di chiamata, lo smartphone non squilla bensì vibra. In più, la chiamata viene visualizzata sul display.

Silenzioso Indica che, in caso di chiamata, lo smartphone né squilla né vibra. La chiamata viene visualizzata solo sul display.

Meteo Visualizza le condizioni meteo che vigono nella propria posizione attuale (a condizione che il collegamento GPS risulta attivo).

### 3.7.1 Aprire il menu di accesso rapido

Attraverso la barra di stato è possibile accedere al menu di accesso rapido per ricevere ulteriori informazioni riguardo messaggi e segnalazioni ed effettuare varie impostazioni:

1 Premere con il dito la barra di stato e scorrere sul display verso il basso.

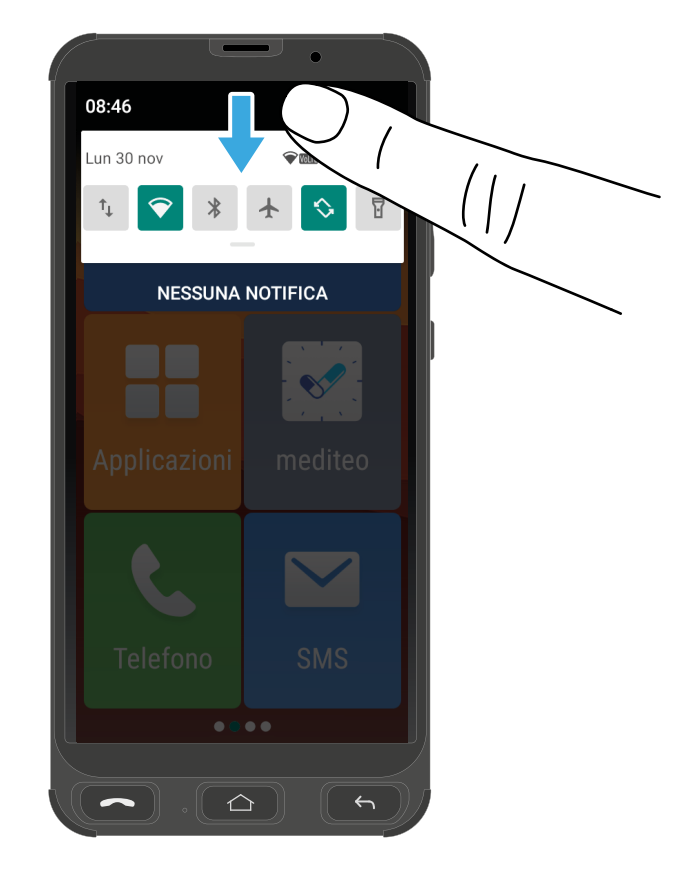

▸ Il menu di accesso rapido si apre.

2 Premere con il dito il menu di accesso rapido e scorrere sul display verso il basso. Il menu di accesso rapido si apre visualizzando ulteriori funzioni.

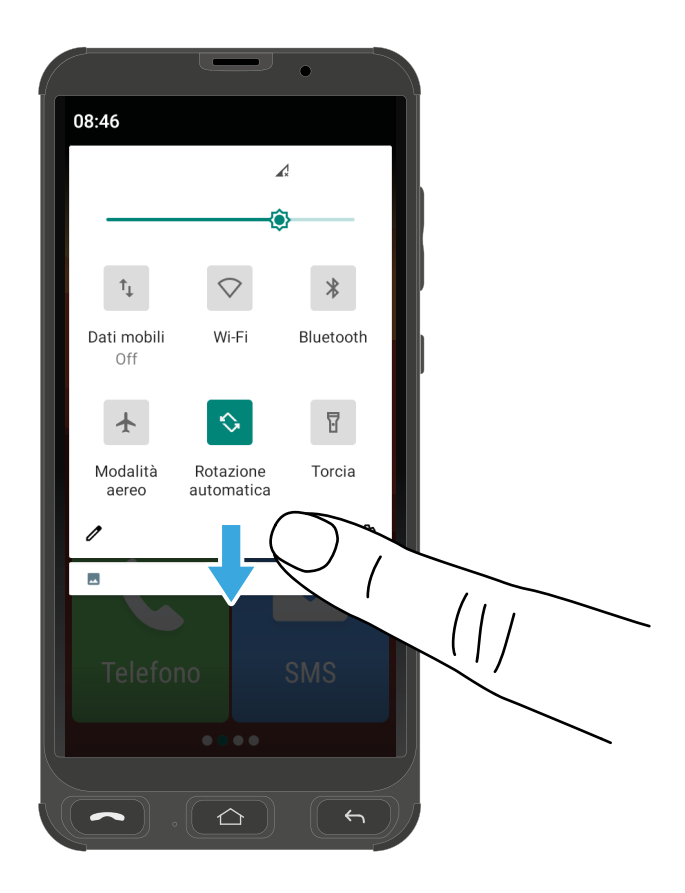

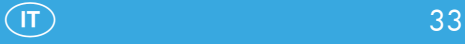

### 3.8 Tastiera su schermo

La tastiera su schermo visualizzata sul display consente di immettere caratteri e cifre.

La tastiera su schermo viene visualizzata sul display del proprio smartphone appena si sfiora un campo di immissione.

- 1 Premere un campo di immissione a piacere sul display. Compare la tastiera su schermo.
- 2 Premere la tastiera su schermo per immettere caratteri e cifre.

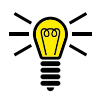

NOTA: Premere e tenere premuto un carattere per selezionare ulteriori caratteri/segni speciali.

3 Opzione: premere il tasto Indietro <sub>per nascondere</sub> la tastiera su schermo.

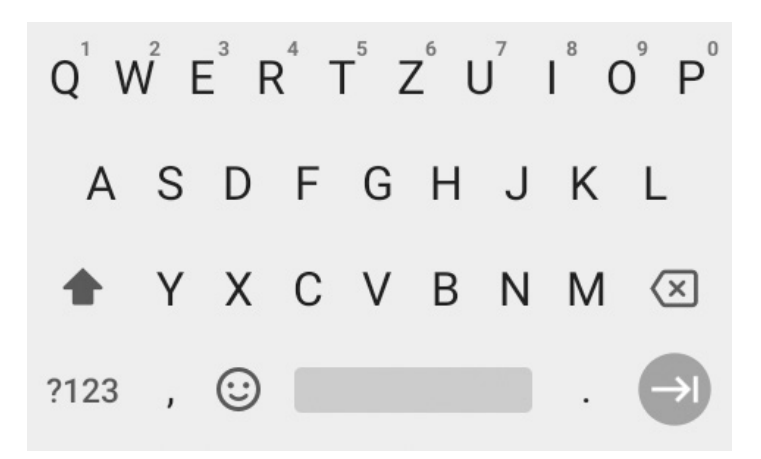

# 3.9 Menu dello smartphone

Il menu dello smartphone è suddiviso in gruppi (sottomenu) ordinati per argomento.

Le seguenti descrizioni considerano sempre che

la schermata iniziale (tasto **Home**  $\boxed{\bigcirc}$ ) dello smartphone sia il punto di partenza attuale.

Per accedere ai principali menu - ad es. Contatti, Messaggi

o Impostazioni – premere il pulsante Applicazioni].

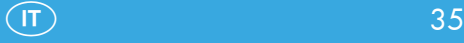

# 4 Utilizzare le funzioni principali

La presente sezione spiega l'uso delle funzioni principali del proprio smartphone.

Per maggiori informazioni utili si veda la sezione 6 Funzioni utili a [pagina 54.](#page--1-3)

Per informazioni sulle impostazioni effettuabili sul proprio smartphone si veda la sezione [5 Impostare lo smartphone a pagina](#page--1-4)  [51](#page--1-4).

Nel seguito, alla descrizione sono rispettivamente abbinati anche i simboli delle singole app (applicazioni). In questo modo è più facile orientarsi sul proprio smartphone.
# 4.1 Effettuare una telefonata

- 
- $1$  Premere il tasto **Chiamata**  $\boxed{\frown}$ 
	- ▸ Viene visualizzata l'app relativa alla telefonia.
- 2 Premere il pulsante Tastierino,
	- ▸ Compare la tastiera di composizione.

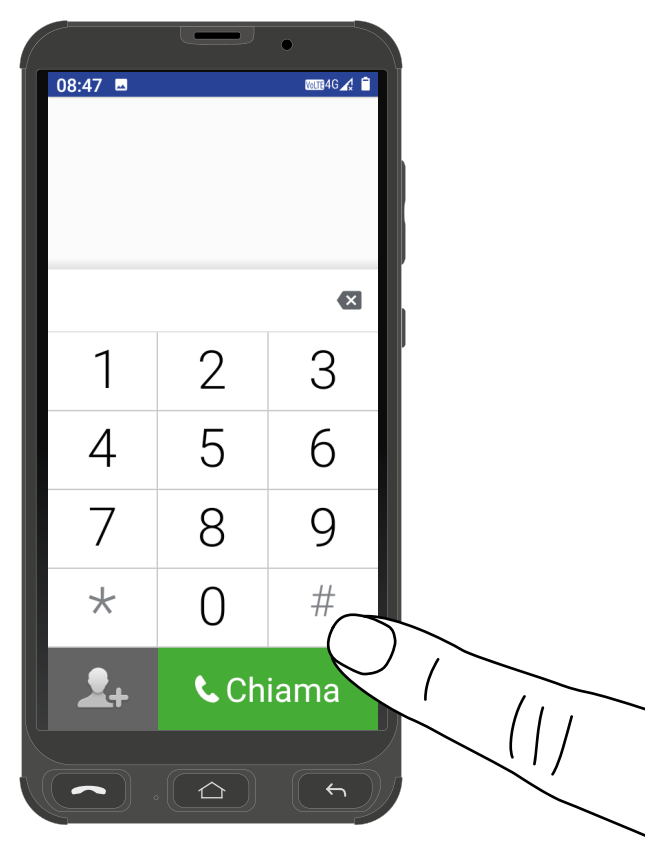

3 Attraverso la tastiera è possibile immettere il numero telefonico che si desidera chiamare.

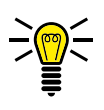

NOTA: Per cancellare un'immissione errata premere il pulsante  $\mathsf{X}$ 

- 4 Premere il pulsante [Chiama].
	- ▸ Il numero di chiamata è selezionato.

# 4.2 Accettare una chiamata

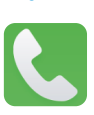

Lo smartphone va sbloccato prima di poter ricevere chiamate in arrivo.

- 1 Scorrere con il dito sul display dal basso verso l'alto.
	- ▸ La chiamata in arrivo viene accettata.

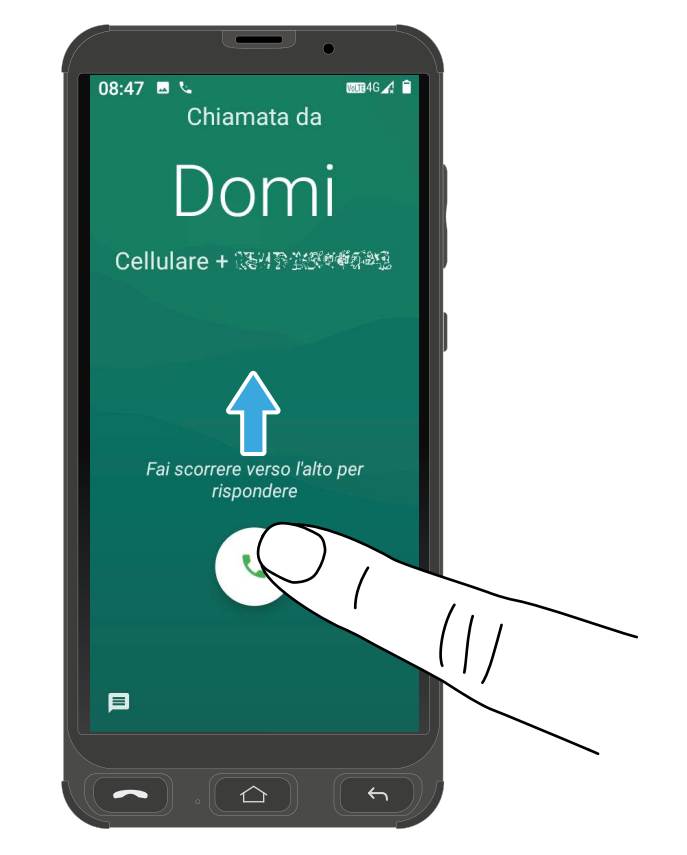

- 1 In alternativa premere il tasto Chiamata -
	- ▸ La chiamata in arrivo viene accettata.

# 4.3 Respingere una chiamata

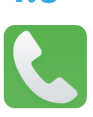

- 1 Scorrere con il dito sul display dal centro verso il basso.
	- ▸ La chiamata in arrivo viene respinta. L'interlocutore di chiamata sente il segnale di linea occupata.

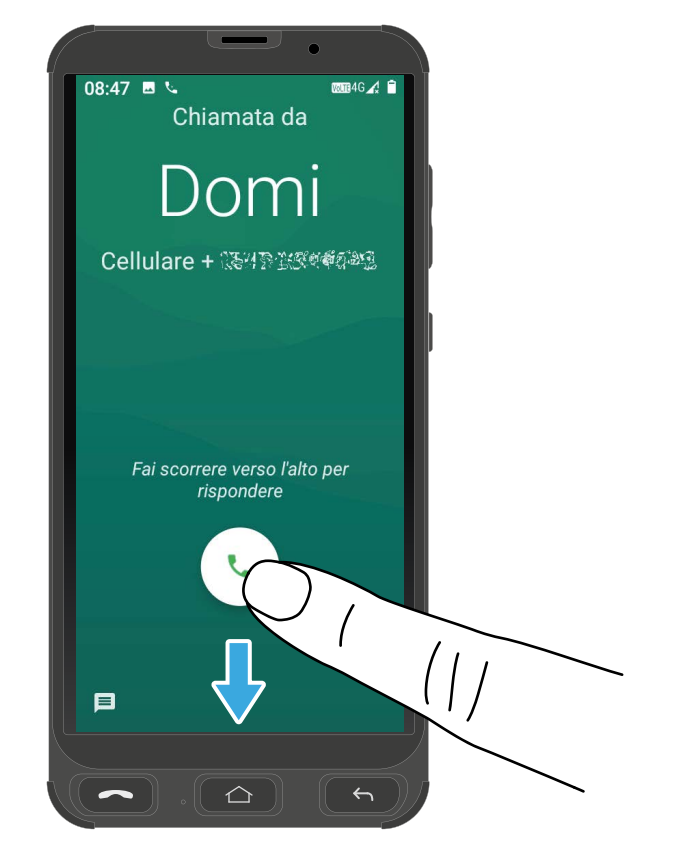

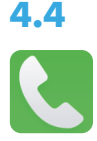

# 4.4 Funzioni con chiamata in corso

Con chiamata in corso è possibile modificare il volume, attivare la funzione vivavoce, disattivare il microfono ed effettuare una chiamata in conferenza con più interlocutori contemporaneamente.

### 4.4.1 Regolare il volume con chiamata in corso

Regolare il volume con chiamata in corsa premendo il tasto Aumenta volume  $\boxed{\blacktriangle}$  o Riduci volume  $\boxed{\blacktriangledown}$ .

#### 4.4.2 Vivavoce

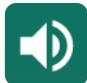

Impostare se si desidera ascoltare il proprio interlocutore attraverso il vivavoce.

- 1 Premere con chiamata in corso il pulsante Altoparlante.
	- La riproduzione attraverso l'altoparlante viene attivata.
- 2 Premere di nuovo sul pulsante Altoparlante.
	- ▸ La riproduzione attraverso l'altoparlante viene disattivata.

# 4.4.3 Disattivare il microfono

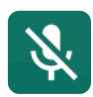

La funzione consente di definire se attivare o meno il microfono durante lo svolgimento di una chiamata. Silenziamento ottenuto disattivando il microfono significa che la chiamata in corso rimane attiva, l'interlocutore continua ad essere sentito mentre questo non è in grado di sentire l'utilizzatore dello smartphone.

- 1 Premere con chiamata in corso il pulsante Disattiva.
	- ▸ Il microfono è muto, l'interlocutore non è in grado di sentire l'utilizzatore dello smartphone.
- 2 Premere di nuovo il pulsante Disattiva.
	- ▸ Il microfono è inserito, l'interlocutore è in grado di sentire l'utilizzatore dello smartphone.

## 4.4.4 Trattenere una telefonata

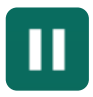

Impostare se trattenere o meno una chiamata in corso. Trattenere una telefonata significa che la chiamata rimane in linea in attesa. L'interlocutore trattenuto rimane nel circuito d'attesa mentre si compie un'altra telefonata con un terzo interlocutore. Il primo interlocutore non è in grado di ascoltare la seconda telefonata.

- 1 Premere con chiamata in corso il pulsante |In attesa|.
	- ▸ L'interlocutore rimane in linea.
- 2 Premere di nuovo il pulsante [In attesa] per proseguire la conversazione in linea.

#### 4.4.5 Conferenza

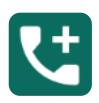

Condurre una telefonata in conferenza significa che alla conversazione partecipano minimo altri 2 interlocutori.

- 1 Premere con chiamata in corso il pulsante Aggiungi chi...] e comporre il numero telefonico di un nuovo interlocutore.
- 2 Premere il pulsante Chiama
	- ▸ Il nuovo interlocutore viene chiamato.

Mentre l'interlocutore attuale viene trattenuto in linea, appena il nuovo interlocutore risponde alla telefonata è possibile dare inizio alla conferenza.

- 3 Attendere finché il nuovo interlocutore avrà risposto alla chiamata, quindi premere il pulsante Unisci.
	- ▸ La chiamata in conferenza viene instaurata, adesso è possibile parlare con entrambi gli (o altri) interlocutori.
- 4 Premere il pulsante Chiudi tutto.
	- ▸ La conferenza risulta conclusa.

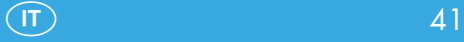

# 4.5 Contatti (rubrica telefonica)

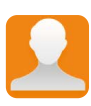

I propri contatti possono essere memorizzati nella rubrica dello smartphone.

I contatti memorizzati sono elencati in ordine alfabetico.

#### 4.5.1 Aggiungere un contatto

Memorizzare i propri contatti nelle rubrica prima di poterli utilizzare per la funzione di chiamata contatto tramite foto.

- 1 Navigare alla voce Applicazioni > Contattil.
- **2** Premere il pulsante  $\begin{bmatrix} + \end{bmatrix}$ .
- 3 Immettere minimo il nome e il numero telefonico del contatto.
- 4 Premere il pulsante Salva.
	- ▸ Il nuovo contatto risulta salvato.

#### 4.5.2 Modificare un contatto

Modificare un contatto in rubrica.

- $1$  Navigare alla voce  $\boxed{\text{Applicationi}} > \boxed{\text{Container}}$
- 2 Selezionare il contatto desiderato.
- 3 Premere il pulsante Modifica contatto
- 4 Modificare le informazioni abbinate al contatto.
- 5 Premere il pulsante Salva.
	- ▸ Il contatto è stato memorizzato.

### 4.5.3 Abbinare una foto al contatto

La funzione consente di definire le foto da abbinare ai propri contatti. La foto sarà quindi anche utilizzata per la chiamata contatto tramite foto e nella rubrica telefonica.

- 1 Navigare alla voce Applicazioni > Contattil
- 2 Selezionare il contatto desiderato.
- 3 Premere il pulsante Modifica contatto.
- 4 Premere il pulsante Fotocamera **G**.
- 5 Riprendere una foto con la fotocamera (pulsante Scatta nuova foto) o selezionare una foto dalla galleria del proprio smartphone Seleziona nuova foto]).
- 6 Definire la dimensione della foto e premere il pulsante Done.
- 7 Premere il pulsante Salva.
	- ▸ La foto selezionata risulta abbinata al contatto.

#### 4.5.4 Eliminare un contatto

Cancellare un contatto dalla rubrica telefonica.

- 1 Navigare alla voce Applicazioni > Contattil.
- 2 Selezionare il contatto desiderato.
- **3** Premere il pulsante **Menu**  $\left(\frac{1}{2}\right)$ .
- 4 Premere il pulsante Elimina.
- 5 Premere il pulsante Elimina per confermare la richiesta.
	- ▸ Il contatto è stato eliminato.

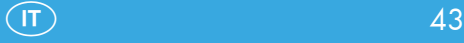

# 4.6 Chiamata contatto con foto

La funzione Chiamata contatto con foto consente di selezionare comodamente e subito i propri contatti preferiti. È possibile memorizzare fino a sei contatti per la chiamata contatto con foto.

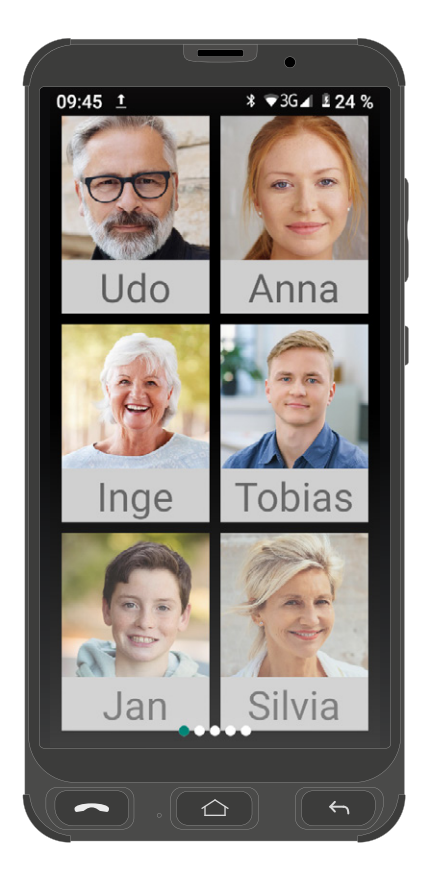

# 4.6.1 Aggiungere un contatto per la chiamata contatto tramite foto

- **1** Premere il tasto **Home**  $\boxed{\circ}$ 
	- ▸ Compare la schermata iniziale.
- 2 Scorrere con il dito sul display una volta da sinistra a destra.
	- ▸ Compare la chiamata contatto con foto.
- 3 Premere una posizione di chiamata contatto tramite foto (1 6) vuota.
- 4 Selezionare un contatto dalla propria rubrica e premere il pulsante  $\mathbb{H}$ .
- 5 In alternativa premere il pulsante Aggiungi per creare un nuovo contatto nella propria rubrica.

#### 4.6.2 Effettuare una chiamata contatto tramite foto

- **1** Premere il tasto **Home**  $\boxed{\circ}$ 
	- ▸ Compare la schermata iniziale.
- 2 Scorrere con il dito sul display una volta da sinistra a destra.
	- ▸ Compare la chiamata contatto con foto.
- 3 Premere il contatto desiderato.
- 4 Premere il pulsante Chiama.
	- $\blacktriangleright$  Il contatto viene chiamato.

### 4.6.3 Scrivere un messaggio breve tramite chiamata contatto tramite foto

- **1** Premere il tasto **Home**  $\boxed{\circ}$ 
	- ▸ Compare la schermata iniziale.
- 2 Scorrere con il dito sul display una volta da sinistra a destra.
	- ▸ Compare la chiamata contatto con foto.
- 3 Premere il contatto desiderato.
- 4 Premere il pulsante SMS.
- 5 Immettere il testo desiderato nel rispettivo campo attraverso la tastiera su schermo.
- **6** Premere il pulsante SMS.
	- ▸ Il messaggio breve è inviato.

# 4.7 Messaggi (SMS/MMS)

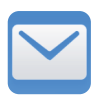

Lo smartphone riunisce messaggi di tipo SMS (Short Message Service) e MMS (Multimedia Messaging Service) in un'unica voce di menu Messaggi.

# 4.7.1 Scrivere un messaggio (SMS/MMS)

- 1 Premere il pulsante SMS/MMS.
- **2** Premere il pulsante Scrittura.
- 3 Immettere mediante la tastiera su schermo il nome o il numero telefonico del destinatario.
- 4 Immettere il testo desiderato nel rispettivo campo attraverso la tastiera su schermo.
- 5 Premere il pulsante | Invia|.
	- ▸ Il messaggio è inviato.

### 4.7.2 Leggere un messaggio (SMS/MMS)

- 1 Premere il pulsante SMS/MMS.
- 2 Premere il messaggio che si intende leggere. I messaggi non letti sono raffigurati in grassetto.
	- ▸ Il testo del messaggio viene aperto.

### 4.7.3 Cancellare un messaggio (SMS/MMS)

- 1 Premere il pulsante SMS/MMS
- 2 Premere e tenere premuto il messaggio che si desidera cancellare per ca. 2 secondi.
	- ▸ Il messaggio viene messo in evidenza.
- 3 Premere il pulsante Cancella n.
	- ▸ Il messaggio selezionato viene eliminato.

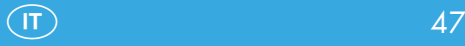

# 4.8 Utilizzare la fotocamera

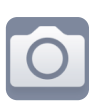

Con la fotocamera del proprio smartphone è possibile riprendere immagini e video.

Durante l'utilizzo della fotocamera è fondamentale attenersi alle norme vigenti a livello locale e rispettare la privacy delle altre persone.

# 4.8.1 Utilizzare la fotocamera (per riprendere foto)

- 1 Premere il pulsante Macchina fotografica.
	- ▸ L'app della fotocamera si apre. Sul display dello smartphone si vede esattamente ciò che attualmente si trova davanti alla lente della fotocamera.
- 2 Premere il pulsante Foto.
	- ▸ La fotocamera passa alla funzione ripresa foto.

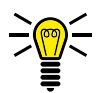

NOTA: Premere il pulsante Flash  $\Omega$  per selezionare le varie modalità della funzione flash (off / automatico / on). Premere il pulsante **Cambia camera**  $\textcircled{2}$  per passare alla fotocamera anteriore (Selfie-Cam).

- 3 Premere il pulsante della fotocamera direttamente sotto il pulsante Fotol.
	- ▸ Il motivo attualmente visualizzato viene salvato come foto.

# 4.8.2 Utilizzare la fotocamera (per riprendere video)

- 1 Premere il pulsante Macchina fotografica
	- ▸ L'app della fotocamera si apre. Sul display dello smartphone si vede esattamente ciò che attualmente si trova davanti alla lente della fotocamera.
- 2 Premere il pulsante Video.
	- ▸ La fotocamera passa alla funzione ripresa video.

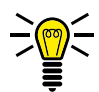

NOTA: Premere il pulsante Flash  $\bigcirc$  per selezionare le varie modalità della funzione flash (off / automatico / on). Premere il pulsante **Cambia camera D** per passare alla fotocamera anteriore (Selfie-Cam).

- 3 Premere il pulsante della fotocamera direttamente sopra il pulsante Video.
	- La ripresa del video è avviata. La durata di ripresa attuale viene visualizzata nella parte superiore del display.
- 4 Premere di nuovo il pulsante della fotocamera direttamente sotto il pulsante Video.
	- La ripresa è interrotta mentre il video viene salvato.

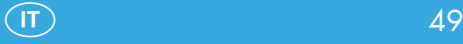

### 4.8.3 Impostare la fotocamera

La funzione consente di impostare la qualità delle riprese foto e video (ad es. dimensione della foto).

- 1 Premere il pulsante Macchina fotografica.
	- ▸ L'app della fotocamera si apre.
- 2 Premere sul pulsante in alto a sinistra.
- $3$  Premere il pulsante Impostazioni $\Omega$ .
- 4 Effettuare le impostazioni desiderate.

# 4.9 Tasto SOS (funzione di chiamata d'emergenza)

Premendo sul tasto SOS è possibile lanciare una chiamata d'emergenza. Innanzitutto si avverte un segnale di allarme (SOS). Il dispositivo procede quindi all'inoltro, uno dopo l'altro, dei messaggi di allarme (SOS) ai numeri telefonici precedentemente impostati. I numeri telefonici memorizzati sono chiamati uno dopo l'altro attraverso il vivavoce. La funzione di chiamata d'emergenza prevede la memorizzazione di fino a 5 numeri di chiamata.

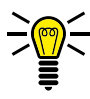

NOTA: Non memorizzare mai un numero di pronto intervento pubblico (112). Un falso allarme è legato a considerevoli costi messi in conto al recapito che lo lancia.

# 4.9.1 Assegnare numeri telefonici alla funzione di chiamata d'emergenza

- 1 Navigare alla voce Applicazioni > SOS,
- **2** Premere il pulsante Numeri SOS
- 3 Selezionare uno dei posti memoria liberi (numero di chiamata d'emergenza SOS 1-5).
- 4 Immettere il numero telefonico desiderato attraverso la tastiera su schermo e confermare con il pulsante OK,
	- ▸ Il numero telefonico è stato abbinato alla funzione di chiamata d'emergenza.

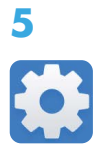

# 5 Impostare lo smartphone

La sezione informa sulle impostazioni che è possibile effettuare nei vari menu del proprio smartphone.

# 5.1 Struttura del menu Impostazioni

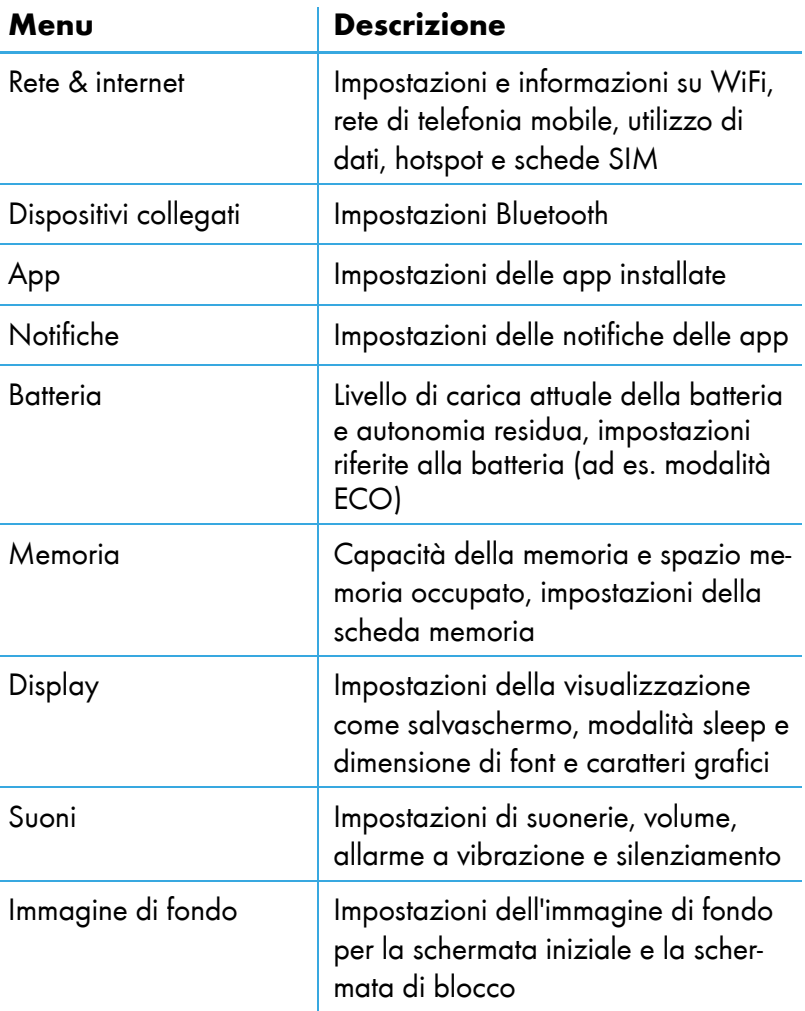

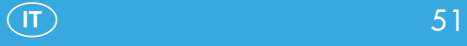

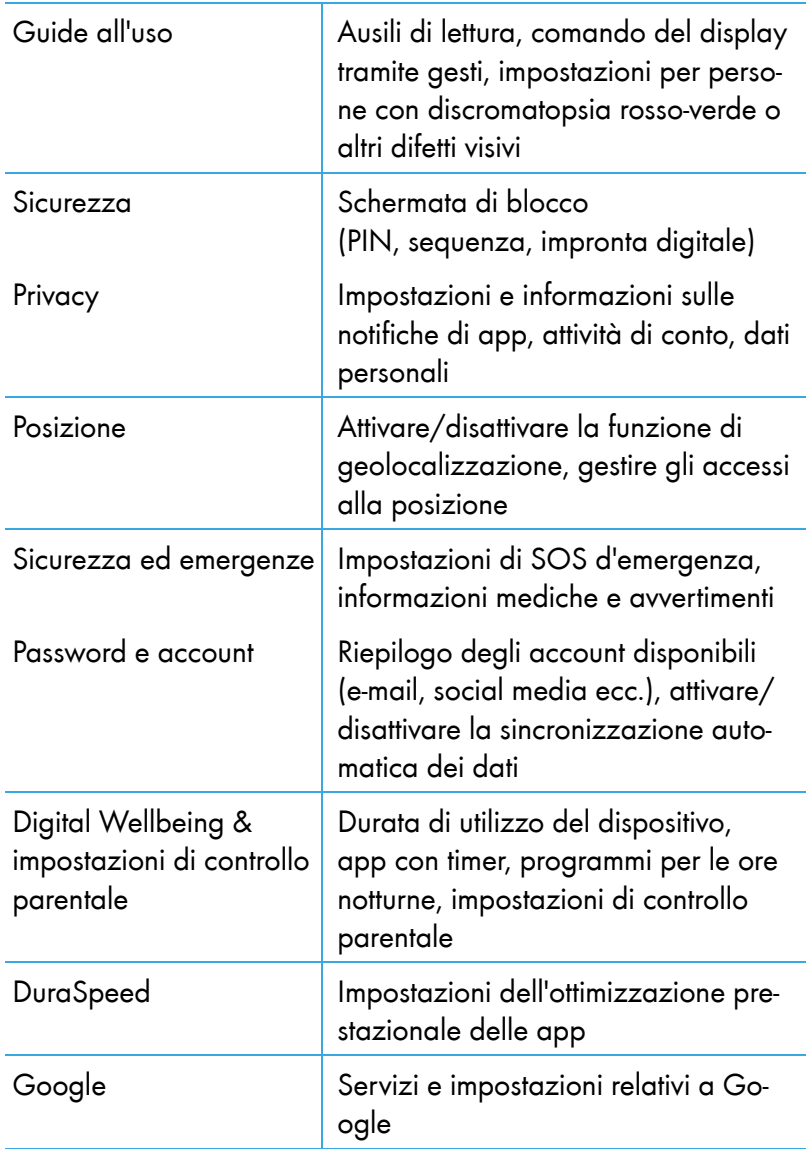

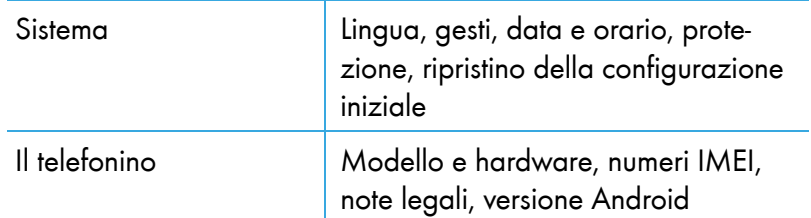

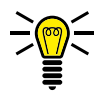

NOTA: Nome e posizione delle impostazioni possono variare, anche in seguito ad aggiornamenti automatici del sistema operativo Android. Le presenti istruzioni d'uso descrivono la configurazione iniziale dello smartphone al momento della consegna. In caso di dubbi, usufruire della funzione ricerca nel menu Impostazioni.

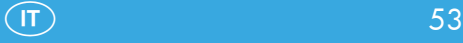

# 6 Funzioni utili

Lo smartphone offre una serie di funzioni utili.

# 6.1 Creare un Google account

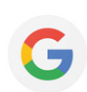

Creare successivamente un Google account per usufruire di utili funzioni e accedere ad altre app (applicazioni) attraverso Google Play.

- 1 Navigare alla voce Applicazioni > Impostazioni > Password e account
- 2 Premere il pulsante Aggiungi account|.
- 3 Premere il pulsante Google.
- 4 Effettuare il login al proprio Google account già disponibile o premere il pulsante Crea un account per creare un nuovo Google account.
- 5 Seguire le istruzioni visualizzate per creare un Google account.
	- ▶ Il Google account è stato creato con esito positivo.

# 6.2 Numeri telefonici bloccati

La funzione consente di bloccare determinati numeri telefonici da cui non si riceveranno più chiamate o messaggi in quanto bloccati.

- 1 Navigare alla voce Applicazioni > Contattil.
- **2** Premere il pulsante **Menu**  $\bigoplus$ .
- 3 Premere il pulsante Impostazioni.
- 4 Scorrere con il dito il menu fino in basso e premere il pulsante Numeri bloccati
- 5 Premere il pulsante Aggiungi un numero].
- 6 Immettere il numero telefonico nel campo di immissione.
- 7 Premere il pulsante Blocca.
	- ▸ Il numero desiderato risulta bloccato.

# 6.3 Creare degli account e-mail

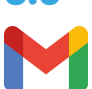

Sul proprio smartphone è possibile creare vari account e-mail.

- Navigare alla voce Applicazioni > Impostazioni > Password e account
- 2 Premere il pulsante Aggiungi account
- 3 Premere il pulsante [IMAP] o POP] in base al protocollo e-mail adottato. In caso di dubbi, consultare il proprio provider di servizi di posta elettronica.
- 4 Sequire le ulteriori istruzioni.
	- ▸ L'account per la gestione di e-mail è stato creato.

Ripetere i passi descritti se si vuole creare un altro account e-mail.

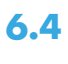

 $31$ 

# 6.4 Calendario

Sul proprio smartphone è disponibile un calendario.

- 1 Navigare alla voce Applicazioni > Calendar
- 2 Premere il pulsante  $\bigoplus$  e selezionare la visualizzazione desiderata.

#### 6.4.1 Annotare eventi nel calendario

Nel calendario è possibile annotare vari eventi e, se richiesto, attivare una funzione di promemoria. Sono possibili le seguenti azioni: obiettivo, promemoria, compito, appuntamento.

- **1** Premere il pulsante  $\pm$ .
- **2** Premere il rispettivo pulsante (ad es.  $\bullet$  per un appuntamento) per annotare l'azione desiderata.
- 3 Immettere i dettagli, come ad es. orario di inizio e fine dell'appuntamento.
- 4 Premere il pulsante Salva.
	- ▸ L'azione risulta inserita.

# 6.5 Navigare su internet

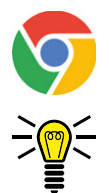

Sul proprio smartphone risulta già installato un web browser (Chrome), con cui è possibile visitare pagine web e navigare su internet.

NOTA: Per evitare eventuali costi aggiuntivi, registrarsi ad una rete domestica wireless (WiFi) o consultare il proprio gestore di telefonia mobile per attivare la tariffa idonea.

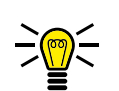

Navigare alla voce Applicazioni > Chrome NOTA: Quando si avvia il web browser la prima volta, all'utilizzatore viene chiesto di leggere e accettare le condizioni di utilizzo.

- 2 Inserire nel campo di immissione una parola di ricerca o direttamente il sito web interessato.
	- ▸ Il browser visualizza i risultati di ricerca per la parola o il sito web immessi.

# 6.6 Calcolatrice

Sul proprio smartphone è disponibile una calcolatrice.

- 1 Navigare alla voce Applicazioni > Calcolatrice.
- 
- 2 Immettere il calcolo che si desidera eseguire.

NOTA: Con la freccia blu si ha modo di selezionare le funzioni di una calcolatrice scientifica.

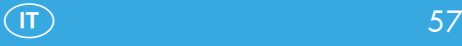

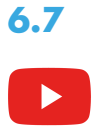

# 6.7 YouTube

Sullo smartphone risulta preinstallata l'app YouTube. In questo modo è possibile accedere direttamente a video e stream di YouTube.

- 1 Navigare alla voce **Applicazioni** > YouTube
- 2 Immettere una parola chiave nella barra riservata alla ricerca o selezionare direttamente il video desiderato.

# 6.8 Torcia

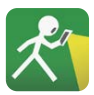

Sul proprio smartphone è disponibile un'app con funzione torcia. L'app con funzione torcia trasforma il flash del proprio smartphone in una sorgente di luce.

- 1 Navigare alla voce Applicazioni > Torcia).
- 2 Premere il pulsante DN.
	- ▸ La torcia è accesa.
- 3 Premere il pulsante OFF.
	- ▸ La torcia è spenta.

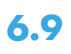

# 6.9 WhatsApp

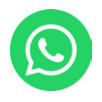

Sul proprio smartphone risulta preinstallata l'app WhatsApp. WhatsApp è un servizio messanger, che consente di inviare dei messaggi ai propri contatti. I messaggi sono in tal caso trasmessi attraverso un collegamento dati attivo.

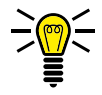

NOTA: Per evitare eventuali costi aggiuntivi, registrarsi ad una rete domestica wireless (WiFi) o consultare il proprio gestore di telefonia mobile per attivare la tariffa idonea.

Navigare alla voce Applicazioni > WhatsApp.

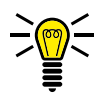

NOTA: Quando si avvia WhatsApp la prima volta, all'utilizzatore viene chiesto di leggere e accettare le condizioni di utilizzo.

- 2 Seguire le istruzioni visualizzate per creare un WhatsApp account.
	- ▸ Il WhatsApp account è stato creato con esito positivo.

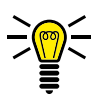

NOTA: Per maggiori informazioni consultare il sito web: www.whatsapp.com

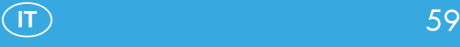

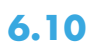

# 6.10 mediteo

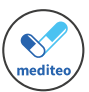

Sul proprio smartphone risulta preinstallata l'app mediteo, un'app di promemoria per l'assunzione di farmaci certificata dal TÜV. L'app consente di scansionare i propri farmaci e farsi ricordare con un promemoria della loro assunzione.

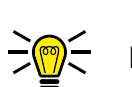

 $N$ avigare alla voce  $\overline{Applicazioni} > \overline{[mediateo]}$ .

NOTA: Quando si avvia mediteo la prima volta, all'utilizzatore viene chiesto di leggere e accettare le condizioni di utilizzo.

- 2 Registrarsi se occorre con un CGM LIFE account o avviare l'app senza account.
- 3 Seguire le ulteriori istruzioni riferite alla configurazione e all'utilizzo di mediteo.

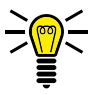

NOTA: Per maggiori informazioni consultare il sito web: www.mediteo.com

# 6.11 Creare una foto di fondo (screenshot)

- Premere il tasto Accensione/Spegnimento **c** per 3 secondi.
- 2 Premere il pulsante Screenshot
	- ▸ Viene ripresa una foto di quanto visualizzato in quel momento sul display.

3 In alternativa: premere contemporaneamente e brevemente i tasti Accensione/Spegnimento  $\circledcirc$  e Riduci volume

**V.** Viene ripresa una foto di quanto visualizzato in quel momento sul display.

# 7 Eliminazione di guasti

Anche il nuovo smartphone potrebbe non sempre funzionare correttamente.

Le seguenti indicazioni guidano l'utilizzatore nella circoscrizione del problema.

# 7.1 Riavviare lo smartphone

- Premere il tasto Accensione/Spegnimento **c** per 3 secondi.
- **2** Premere il pulsante Riavvia.
	- ▶ Lo smartphone viene riavviato.
- 3 Attendere finché sul display viene visualizzata la schermata iniziale.

Se il riavvio secondo le modalità descritte non dovesse funzionare, procedere come segue:

- 1 Rimuovere la batteria dallo smartphone e attendere qualche istante.
- 2 Inserire di nuovo la batteria (vedi la sezione [2.5.3 Inserire la](#page--1-0)  [batteria a pagina 19\)](#page--1-0).
- 3 Premere il tasto Accensione/Spegnimento **b** per 3 secondi per accendere il proprio smartphone.

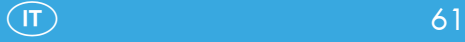

# 7.2 Ripristinare la configurazione iniziale

Qualora non dovesse essere possibile rimediare al problema diversamente, è possibile resettare il dispositivo ripristinando la configurazione iniziale. Si tenga presente che il tal caso lo smartphone andrà riconfigurato.

Navigare alla voce Applicazioni] > Impostazioni] > Sistema > **Opzioni di reimpostazione** 

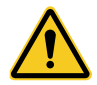

IMPORTANTE! Il ripristino della configurazione iniziale cancella tutte le impostazioni e tutti i dati personali presenti sullo smartphone.

- 2 Premere il pulsante Cancella tutti i dati (ripristino dati fabbrica).
- 3 Attendere qualche minuto finché l'operazione è conclusa.
- 4 Riconfigurare lo smartphone (vedi la sezione 3.5 Primi passi [con lo smartphone a pagina 26\)](#page--1-1).

# 7.3 Domande e risposte (FAQ)

Il capitolo offre risposte alle domande più frequenti e suggerimenti per risolvere i problemi.

#### Come mai il mio smartphone non si accende?

Non risulta inserita alcuna batteria oppure la batteria non è sufficientemente carica. Inserire una batteria o caricare la batteria eventualmente presente. Per maggiori informazioni si veda la sezione [2.5 Messa in funzione dello smartphone a pagina 16.](#page--1-1) Se il livello di carica della batteria scende sotto il livello minimo, Lo smartphone si spegne automaticamente. Caricare la batteria del proprio smartphone.

### Sulla schermata iniziale non viene visualizzata né l'intensità del segnale di rete né la rete di telefonia mobile a cui lo smartphone è abilitato.

Nessun collegamento di rete mobile. Probabilmente lo smartphone è utilizzato in un luogo senza copertura di rete. Spostarsi in un altro luogo oppure rivolgersi al proprio gestore di rete mobile. Verificare il corretto inserimento della scheda SIM. Per maggiori informazioni si veda la sezione [2.5 Messa in funzione dello smar](#page--1-1)[tphone a pagina 16.](#page--1-1)

Utilizzando lo smartphone con la funzione Dual SIM, sul display viene visualizzata la copertura e il nome di entrambe le reti di telefonia utilizzate. Non tutte le reti di telefonia mobile presentano la stessa copertura in tutti i luoghi.

# Come mai la mia scheda SIM non entra negli slot dello smartphone?

Lo smartphone supporta schede SIM nei seguenti formati: 1 scheda micro SIM, 1 scheda nano SIM

In presenza di una scheda SIM in un altro formato, rivolgersi al proprio provider di telefonia mobile. Questo provvederà alla sostituzione della scheda SIM attuale con un formato compatibile.

#### Il display dello smartphone risulta "congelato", lo smartphone non reagisce a nessuna pressione di tasto.

Anche lo smartphone può perdere qualche volta le staffe. In questo caso estrarre la batteria, attendere 30 secondi, inserire nuovamente la batteria e riaccendere lo smartphone. Per maggiori informazioni si veda la sezione [3.2 Accendere lo smartphone a](#page--1-1)  [pagina 24.](#page--1-1)

# La batteria non si carica oppure si scarica in brevissimo tempo.

Caricare lo smartphone per almeno 2 ore. Si tenga presente che la batteria raggiunge la massima capacità solo dopo alcuni cicli di carica.

Se il problema persiste, la batteria può eventualmente risultare danneggiata e andrebbe sostituita. Rivolgersi in tal caso al nostro partner di assistenza (vedi la sezione [8.4 Garanzia a pagina](#page--1-2)  [71](#page--1-2)).

# Il volume dell'interlocutore è troppo basso o la comprensibilità è cattiva.

Aumentare il volume dell'interlocutore attraverso i tasti volume del proprio smartphone. Premere il tasto **Aumenta volume** con chiamata in corso.

# Come faccio ad installare altre app (applicazioni) sul mio smartphone?

Altre app (applicazioni) sono disponibili su Google Play, da cui possono essere scaricate e installate. Requisito per l'utilizzo di Google Play è il sussistere di un Google account. Se non si dispone di un Google account, è possibile compiere la registrazione gratuitamente. Per maggiori informazioni si veda la sezione [6.1](#page--1-3)  [Creare un Google account a pagina 54](#page--1-3).

### Come faccio ad attivare la funzione WiFi o Bluetooth sul mio smartphone?

Le impostazioni per la rete WiFi o Bluetooth sono previste in vari menu. Per attivare il WiFi ed effettuare le impostazioni richieste, navigare alla voce Applicazioni $\vert$  > Impostazioni $\vert$  > Rete e Internet, Per attivare il Bluetooth ed effettuare le impostazioni richieste, navigare alla voce Applicazioni > Impostazioni > Dispositivi connessi.

# Come posso individuare una determinata impostazione sul mio smartphone?

Lo smartphone offre una comoda funzione di ricerca per individuare rapidamente il menu di configurazione interessato. Navigare alla voce Applicazioni > Impostazioni, Immettere la parola chiave desiderata nella barra di ricerca in alto. Vengono visualizzate le configurazioni di rilievo.

### Come faccio a regolare la luminosità del mio smartphone?

La luminosità del proprio smartphone si lascia impostare comodamente tramite l'apposito cursore scorrevole nel menu di accesso rapido. Per maggiori informazioni si veda la sezione [3.7.1 Aprire](#page--1-4)  [il menu di accesso rapido a pagina 32.](#page--1-4)

In alternativa, navigare alla voce Applicazioni > Impostazioni > Display]. Premere il pulsante Livello di luminosità e regolare la luminosità con il cursore scorrevole.

# Come posso cambiare la suoneria del mio smartphone?

Navigare alla voce Applicazioni| > Impostazioni| > Audio, Premere il pulsante Suoneria telefono] e selezionare una suoneria idonea. Viene riprodotta una breve sequenza della suoneria selezionata. Premere quindi il pulsante  $\overline{OK}$ .

# Come posso cambiare i toni di segnalazione (ad es. SMS) del mio smartphone?

Navigare alla voce Applicazioni > Impostazioni > Audio, Premere il pulsante Suono di notifica predefinito] e selezionare un suono di notifica idoneo. Viene riprodotta una breve sequenza del suono di notifica selezionato. Premere quindi il pulsante OK,

#### Come faccio ad attivare o disattivare l'allarme a vibrazione del mio smartphone?

Navigare alla voce Applicazioni| > Impostazioni| > Audio, Premere il pulsante Vibrazione per le chiamate per attivare o disattivare l'allarme a vibrazione.

### La fotocamera dello smartphone funziona ma non è possibile memorizzare le foto o i video ripresi.

Ampliare la memoria dello smartphone con una scheda memoria microSD. Le schede memoria microSD adatte sono reperibili nei negozi specializzati. Si tengano presenti i dati tecnici riportati nella sezione [8.8 Dati tecnici a pagina 72.](#page--1-1)

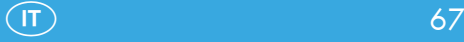

# È possibile effettuare un back-up dei miei dati e delle app (applicazioni) presenti sul mio smartphone?

Lo smartphone con Google account consente un back-up dei propri dati e delle proprie app (applicazioni). Requisito per l'utilizzo della funzione di back-up è il sussistere di un Google account. Se non si dispone di un Google account, è possibile compiere la registrazione gratuitamente. Per maggiori informazioni si veda la sezione [6.1 Creare un Google account a pagina 54.](#page--1-3)

Per il back-up dei propri dati e delle proprie app, navigare alla voce Applicazioni $| > |$ Impostazioni $| > |S$ istemal. Premere il pulsante Backup] e attivare il pulsante Backup su Google Drive.

### Come faccio a trasferire i miei dati e le app (applicazioni) dal mio vecchio smartphone sul mio nuovo smartphone?

Se il proprio smartphone dispone di sistema operativo Android con Google account, è sufficiente effettuare il login al Google account sul proprio smartphone nuovo. Per maggiori informazioni si veda la sezione [6.1 Creare un Google account a pagina 54.](#page--1-3) Se non si dispone di Google account sul vecchio smartphone, i dati possono essere trasferiti tramite Bluetooth. Il trasferimento di app (applicazioni) invece non è possibile.

# 8 Appendice

Questa sezione contiene ulteriori informazioni importanti riguardo il proprio smartphone.

# 8.1 Simboli

La confezione del proprio smartphone riporta i seguenti simboli. La seguente vista d'insieme visualizza i simboli e il loro significato:

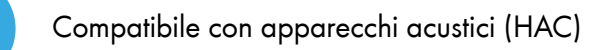

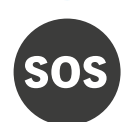

Funzione SOS

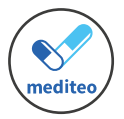

App promemoria per assunzione farmaci (mediteo) preinstallata

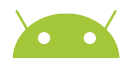

Android 13

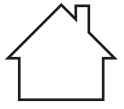

Utilizzare l'adattatore di rete solo in ambienti interni.

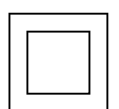

Il simbolo indica che il design costruttivo del prodotto corrisponde alla classe di protezione II (doppio isolamento). Non è necessario prevedere un collegamento di sicurezza con messa a terra (massa).

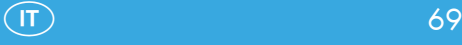

# 8.2 Smaltimento

Cancellare tutti i dati personali prima di smaltire il dispositivo (vedi la sezione [7.2 Ripristinare la configurazione iniziale a pagi](#page--1-1)[na 62\)](#page--1-1).

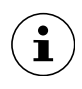

Presso il proprio rivenditore è possibile informarsi sulle possibilità di restituzione gratuita di apparecchi in disuso e pile e batterie esaurite.

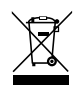

Il simbolo qui accanto indica che per legge non è consentito smaltire apparecchi elettrici e/o elettronici esausti insieme ai normali rifiuti domestici. Smaltire il dispositivo presso un punto di raccolta istituito dalla propria società di smaltimento rifiuti comunale.

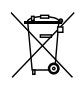

Pile difettose o scariche vanno riciclate conformemente a quanto prescritto dalla direttiva 2006/66/CE e relative modifiche. Consegnare le pile e/o il dispositivo nei punti di raccolta indicati.

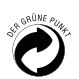

Smaltire i materiali d'imballo secondo le norme locali vigenti.

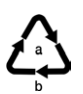

Osservare in sede di raccolta differenziata i codici riportati sui materiali d'imballo, composti da sigle (b) e cifre (a) con il seguente significato: 1–7: materiale plastico / 20–22: carta e cartone / 80–98: materiali compositi.

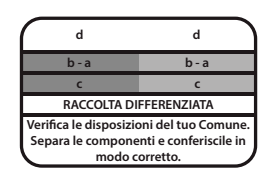

**<sup>d</sup>** Il logo vale solo per l'Italia.

# 8.3 Dichiarazione di conformità

GO Europe GmbH, Zum Kraftwerk 1, 45527 Hattingen, GER-MANIA, dichiara sotto la propria esclusiva responsabilità che il prodotto è conforme alle direttive UE: 2014/53/UE e 2011/65/UE. Il testo integrale della dichiarazione di conformità UE è disponibile sul sito web al seguente indirizzo oppure scansionando il codice QR:

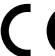

Il marchio CE sugli apparecchi attesta la conformità dei prodotti.

**回避回 La dichiarazione di conformità relativa al presente prodot-**音樂 to è disponibile su:

http://productip.com/?f=22df95

# 8.4 Garanzia

Gentile cliente,

grazie per aver acquistato questo prodotto di qualità.

In caso di difetti si prega di ritornare l'apparecchio, completo di imballo originale e scontrino di acquisto, al punto vendita dove è stato effettuato l'acquisto.

# 8.5 Consigli per la cura

Pulire le superfici dell'involucro esterno con un panno morbido, asciutto e antipelucchi. Non utilizzare mai detergenti o solventi.

# 8.6 Produttore

GO Europe GmbH Zum Kraftwerk 1 D-45527 Hattingen Germania www.go-europe.com

# 8.7 Note legali

Google, Android, Google Play e altri marchi sono marchi registrati di Google LLC.

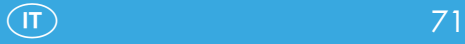

# 8.8 Dati tecnici

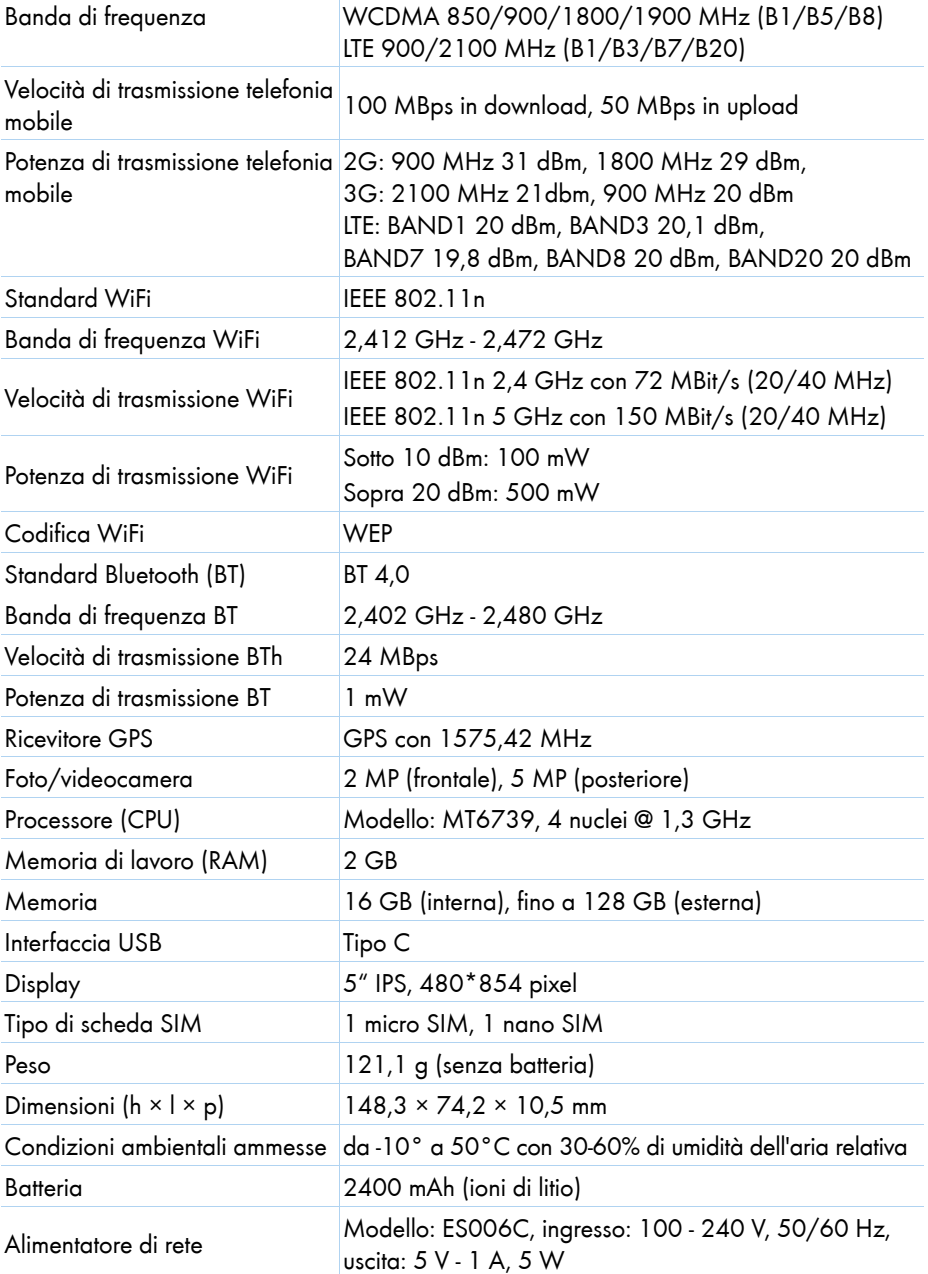

72  $\qquad \qquad \text{(T)}$
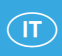

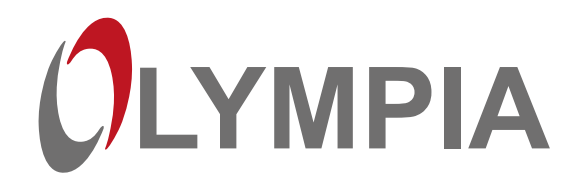

Con riserva di modifiche tecniche e al contenuto.

## **Produttore** GO Europe GmbH

Zum Kraftwerk 1 D-45527 Hattingen **Germany** 

V 1.15.2 10/2023 ID: 2289